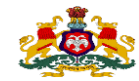

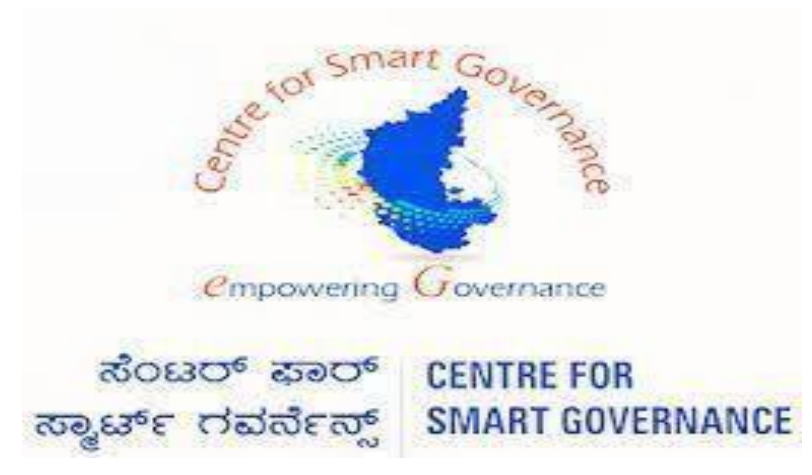

 **[\(https://kgidonline.karnataka.gov\)](https://kgidonline.karnataka.gov/)**

### **Motor Insurance**

 **Agency Login Fresh Vehicle – OTC Payment**

 **USER MANUAL FOR AGENCY LOGIN** 

# **Karnataka Government Insurance**

**Department Government of** 

# **Karnataka**

 **Prepare by Centre for Smart Governance Yeswanthpur, Bengaluru, Karnataka 560022** **Note:**

- ▶ Non HRMS Boards, Institute Etc….. Were they does not have integration in K2, Need to process Vehicle Insurance in Agency Login.
- Where Agency ID and Password is created by the department (080-22536177)
- Details need to be given by the concerned policy holders for Agency ID creation.

#### **LOGIN PAGE- Agency:**

- **1.Select the "Agency Login" Tab.**
- **2.Agency has to enter his "User name" and "Password".**
- **3.Enter the "Captcha" and click on Login button.**

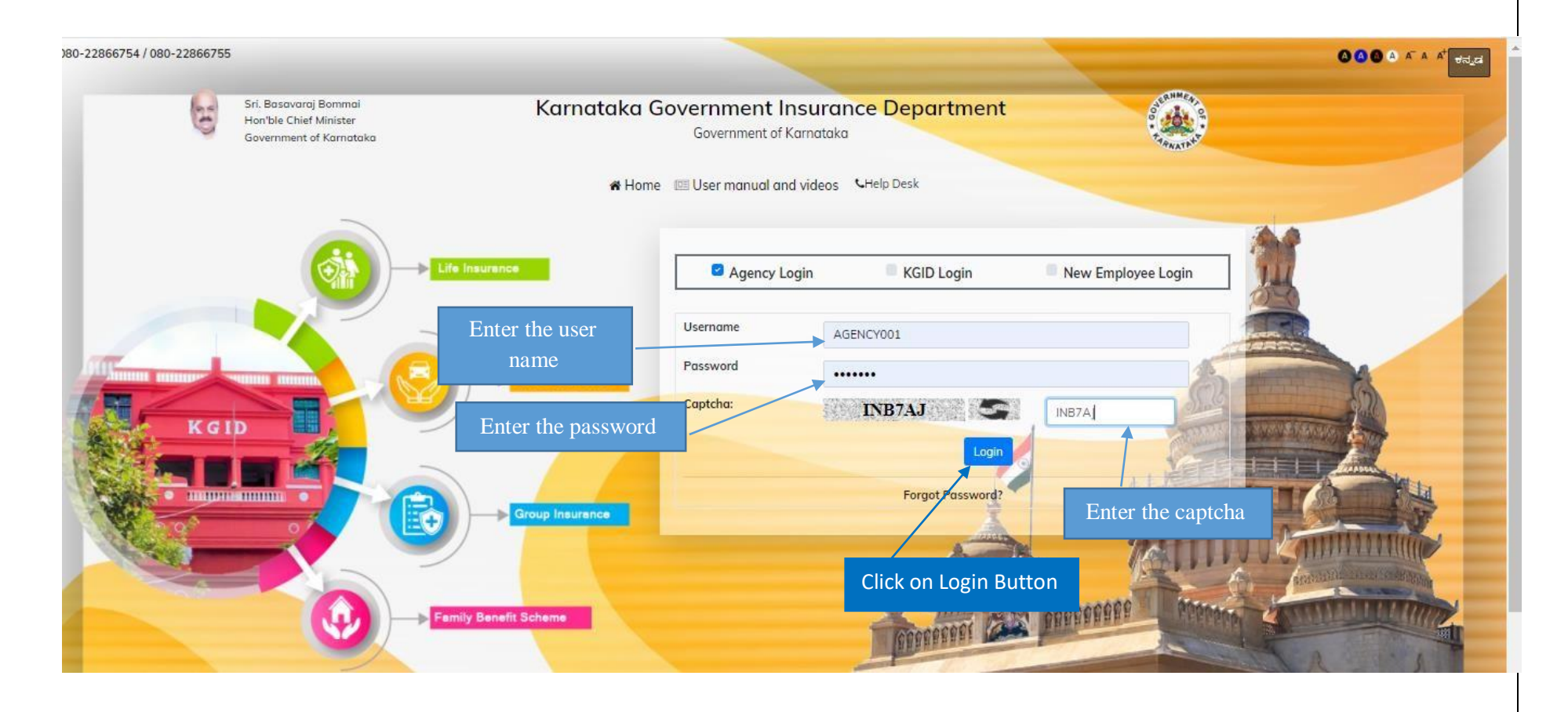

#### **4. Select the "Motor insurance" Tab**

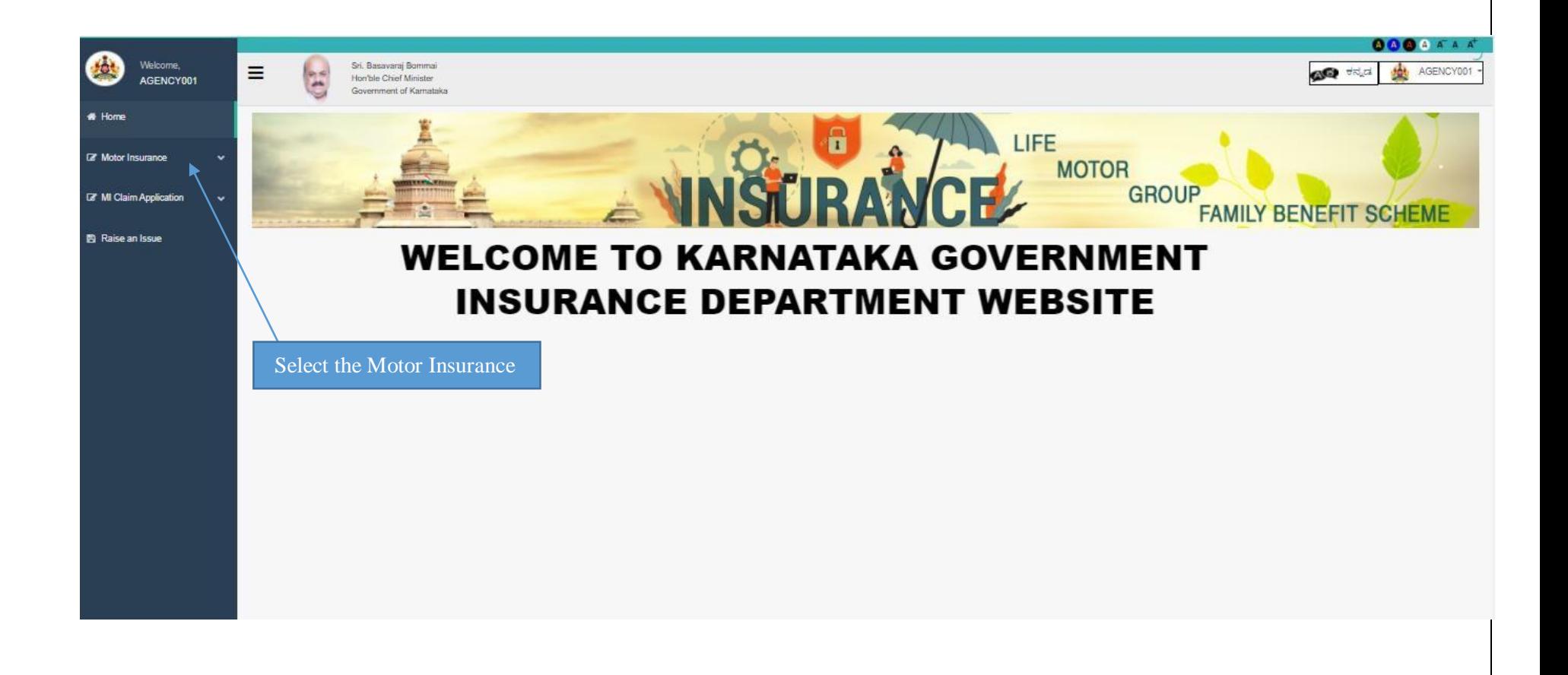

## **5.Click on "Fresh application"- Click on "Proposal form" option to apply for fresh vehicle Motor Insurance.**

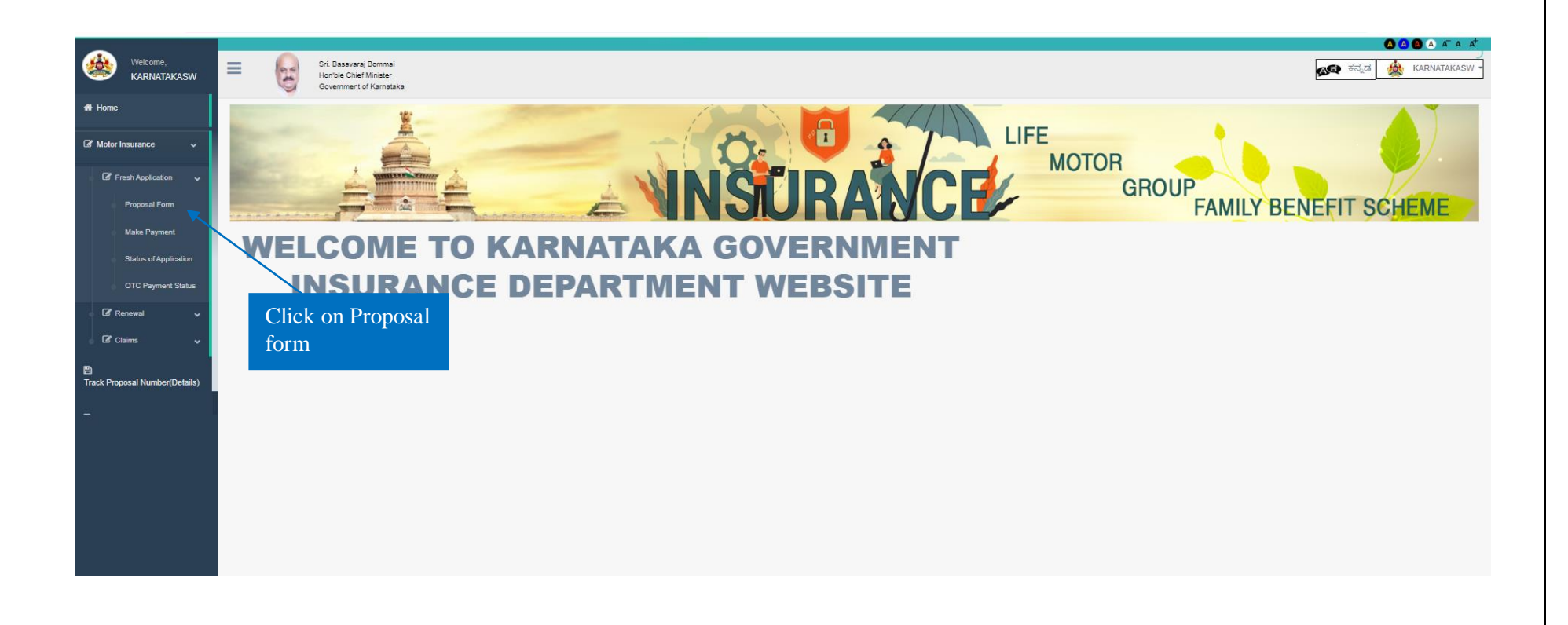

## **6. Application form will display, Proposer's owner name and Address will automatically fetch.**

# **7. Email ID, Occupation and Contact number will fetch**

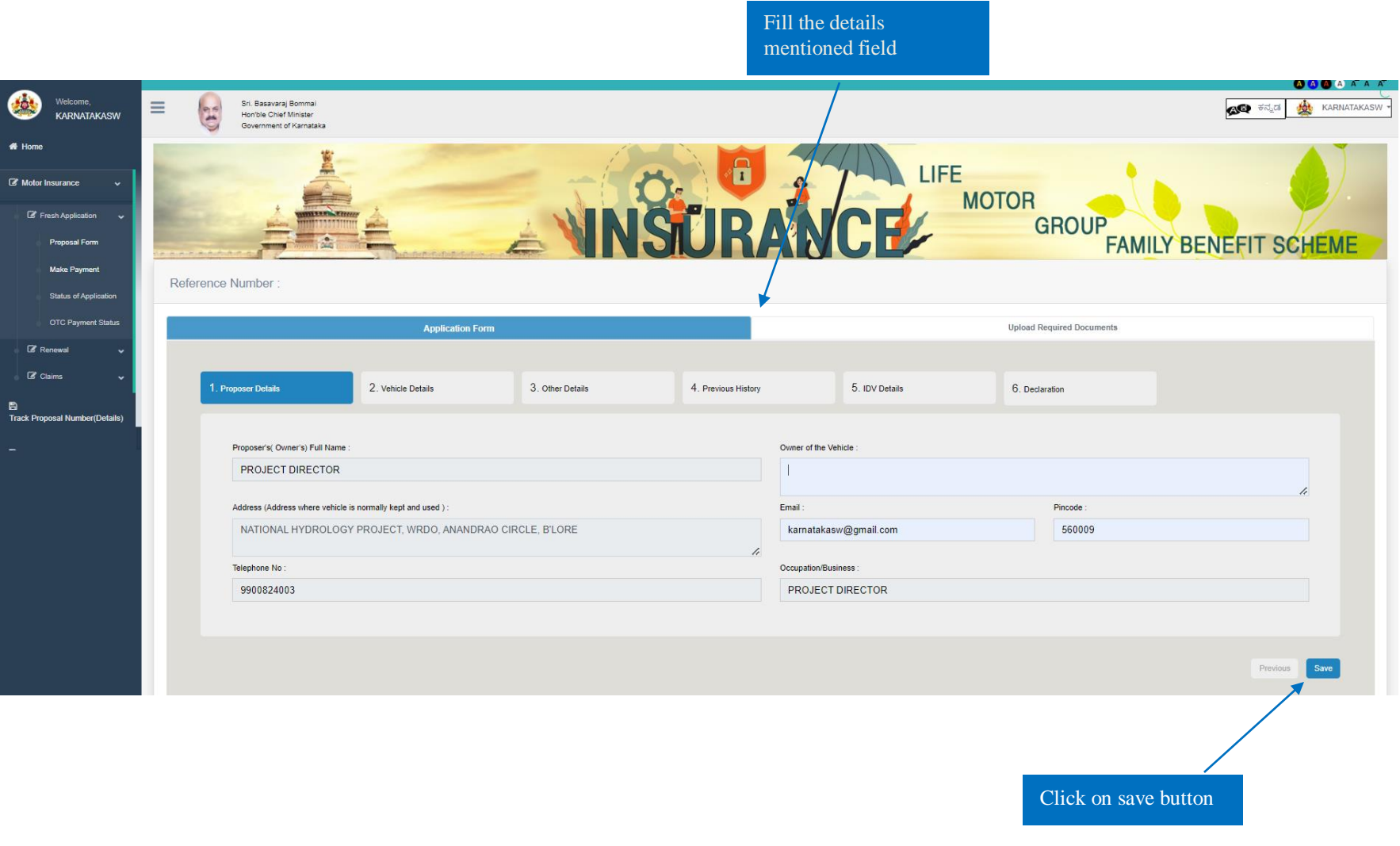

## **8. Enter the details - Owner of the Vehicle 9.And the click on Save button**

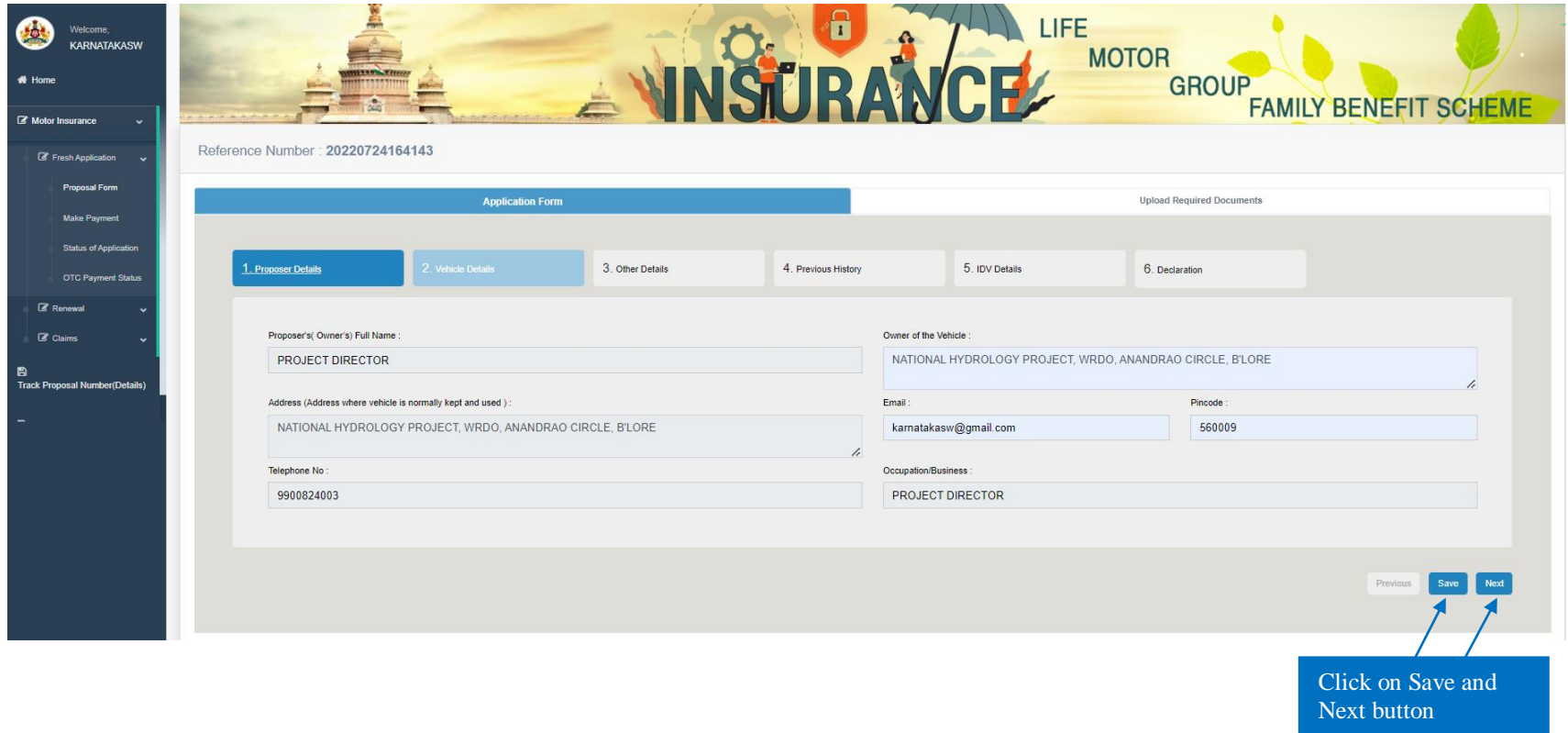

- **10.In "Vehicle Details" tab DDO should enter the chassis number and click on fetch details button.**
- **11. After entering the chassis number vehicle details will be fetched automatically.**

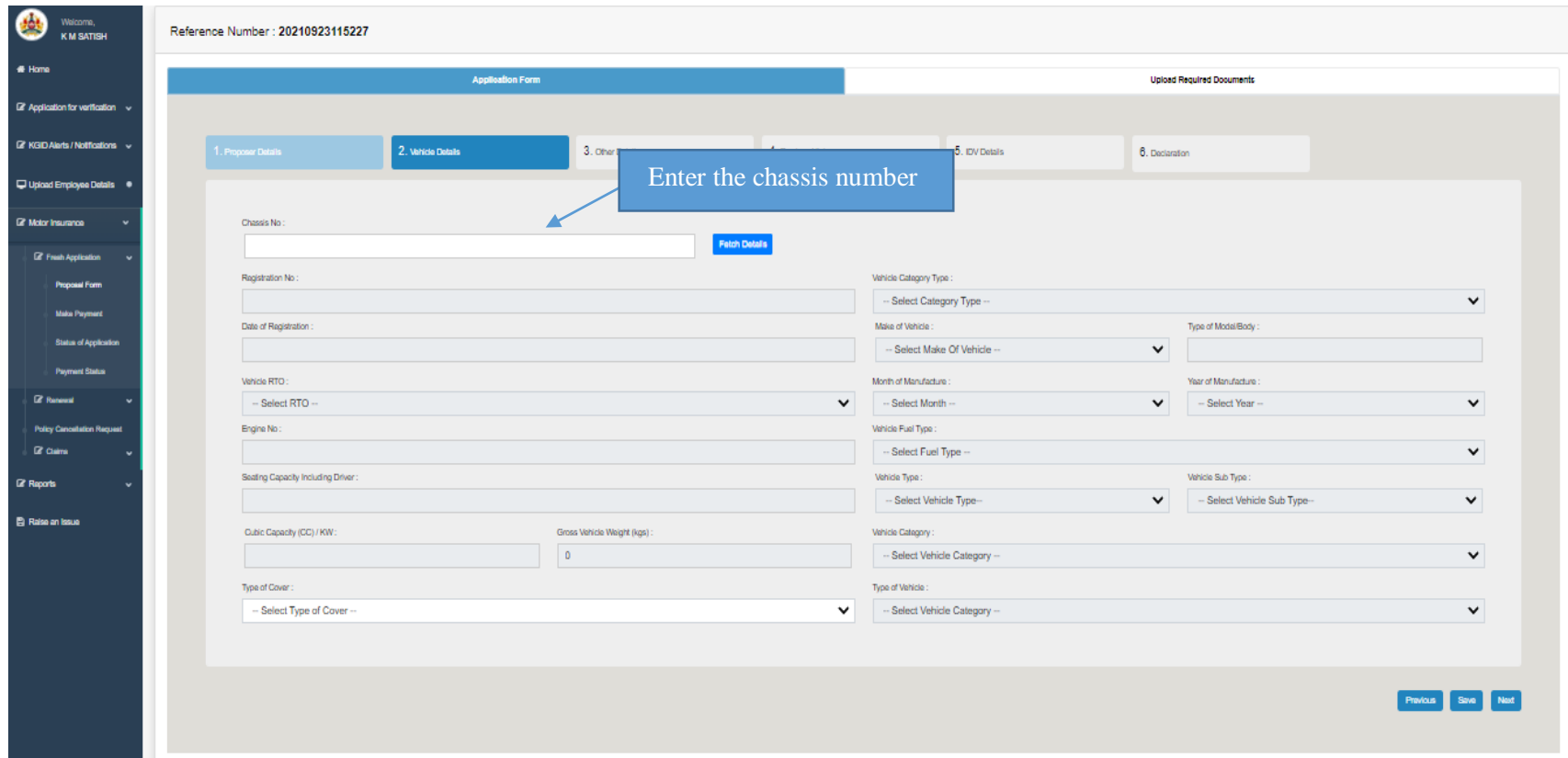

## **12. If vehicle details are not fetched User enters all the vehicle details manually**

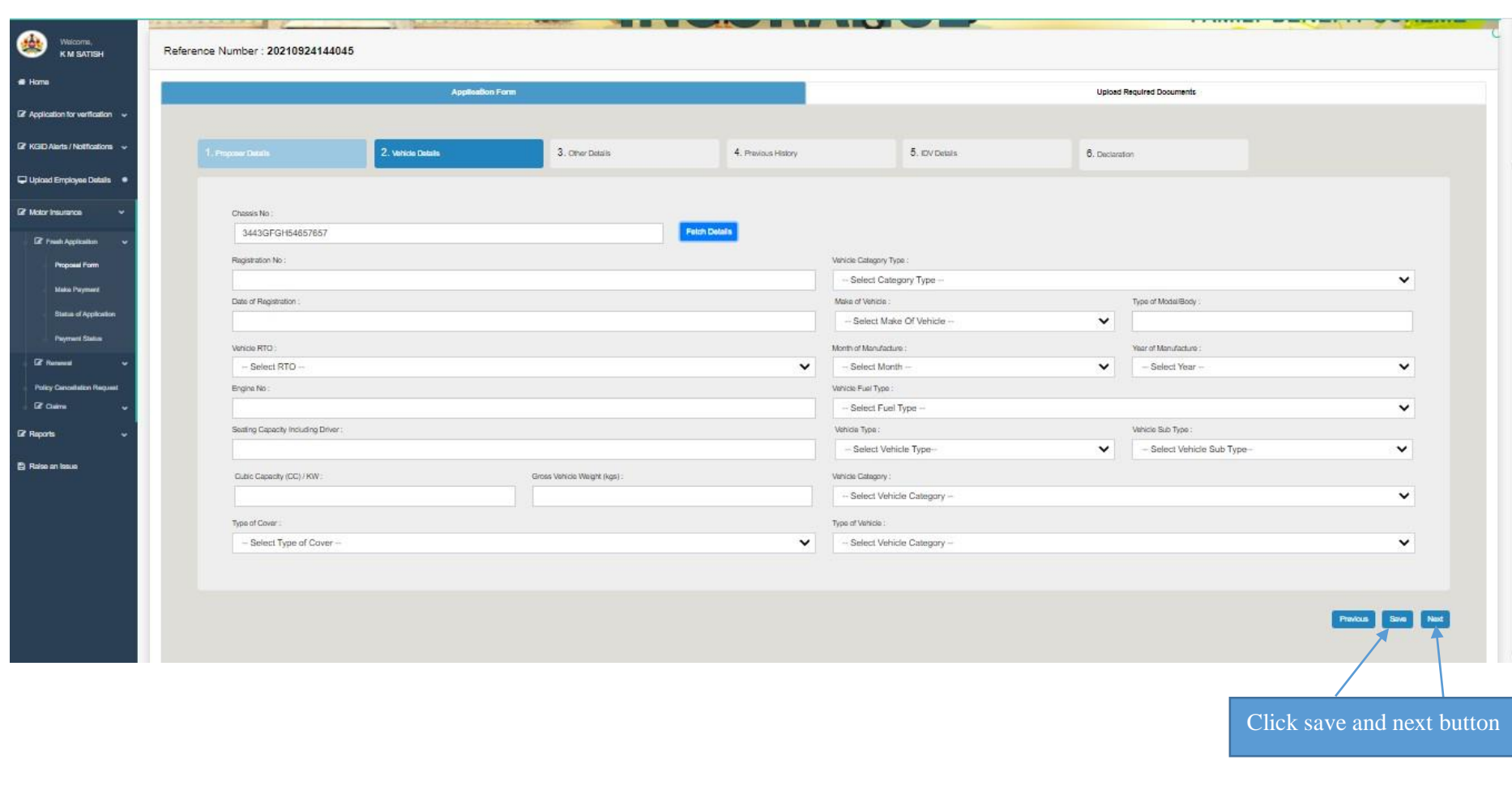

**13. Click on save button then system will display alert message "Please ensure the entered chassis no. is correct" click on ok**

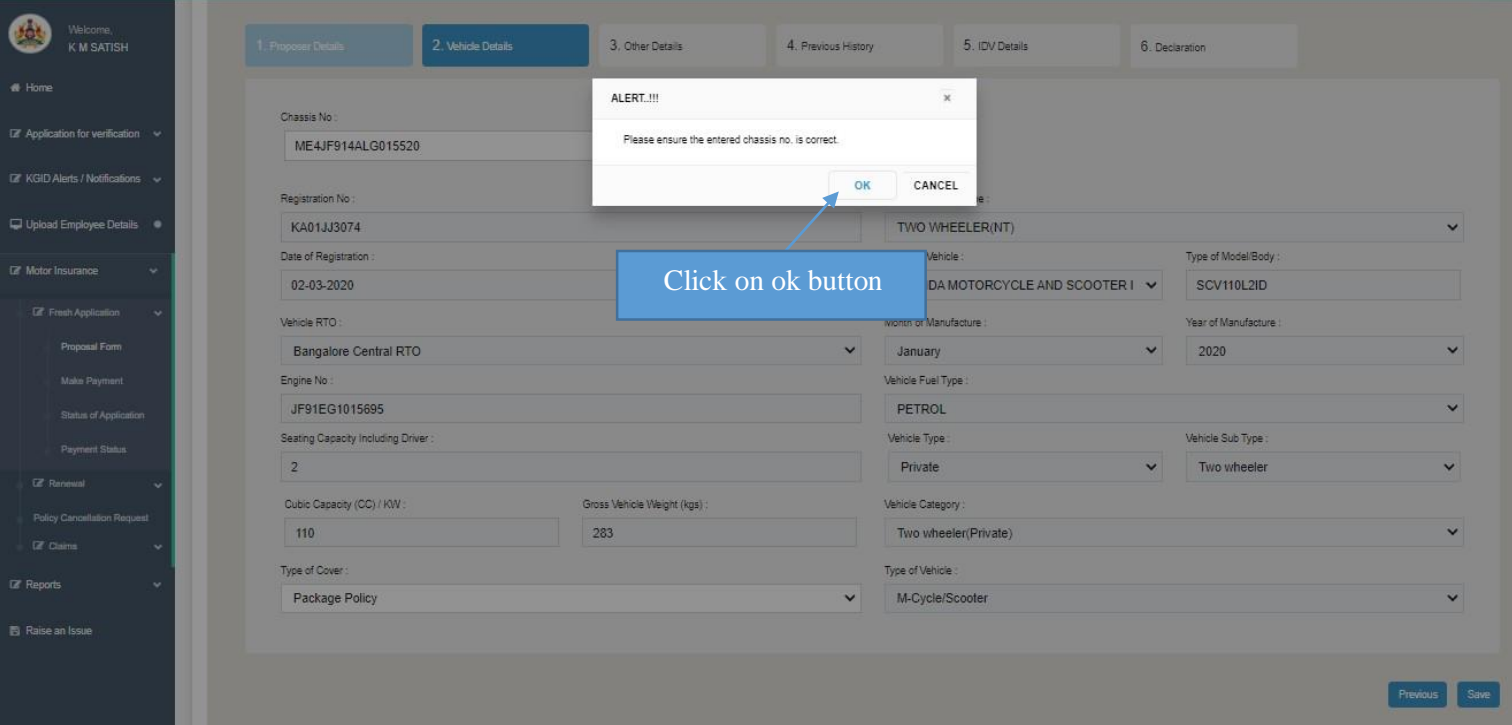

## **14. Click on next button to proceed further**

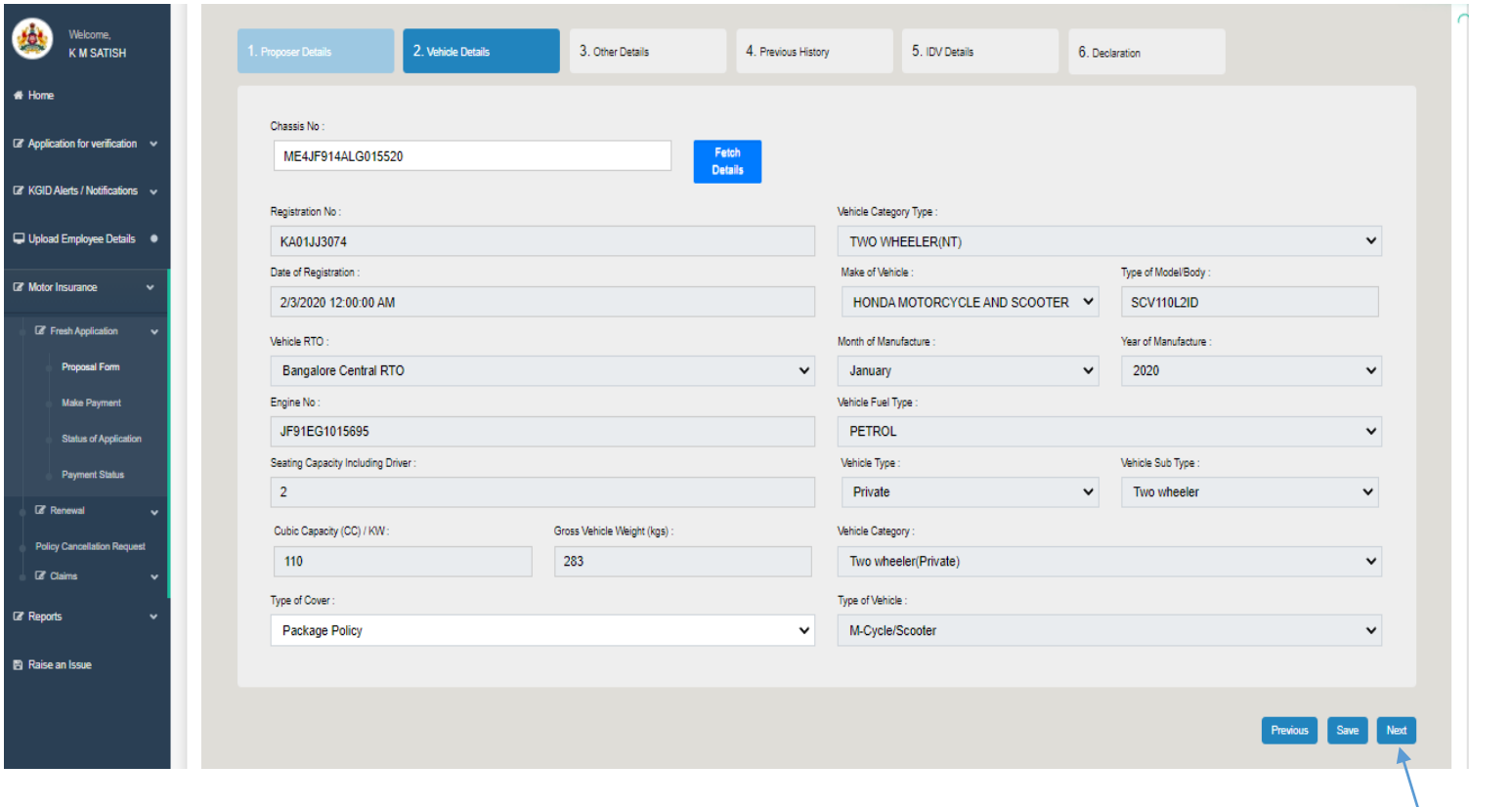

Click on next button

- **15.In "other Details" tab on clicking of Yes / No, the displayed questionnaires need to be answered with the remarks and supporting documents (in case Yes)**
- **16. Save details and click on Next button to proceed further**

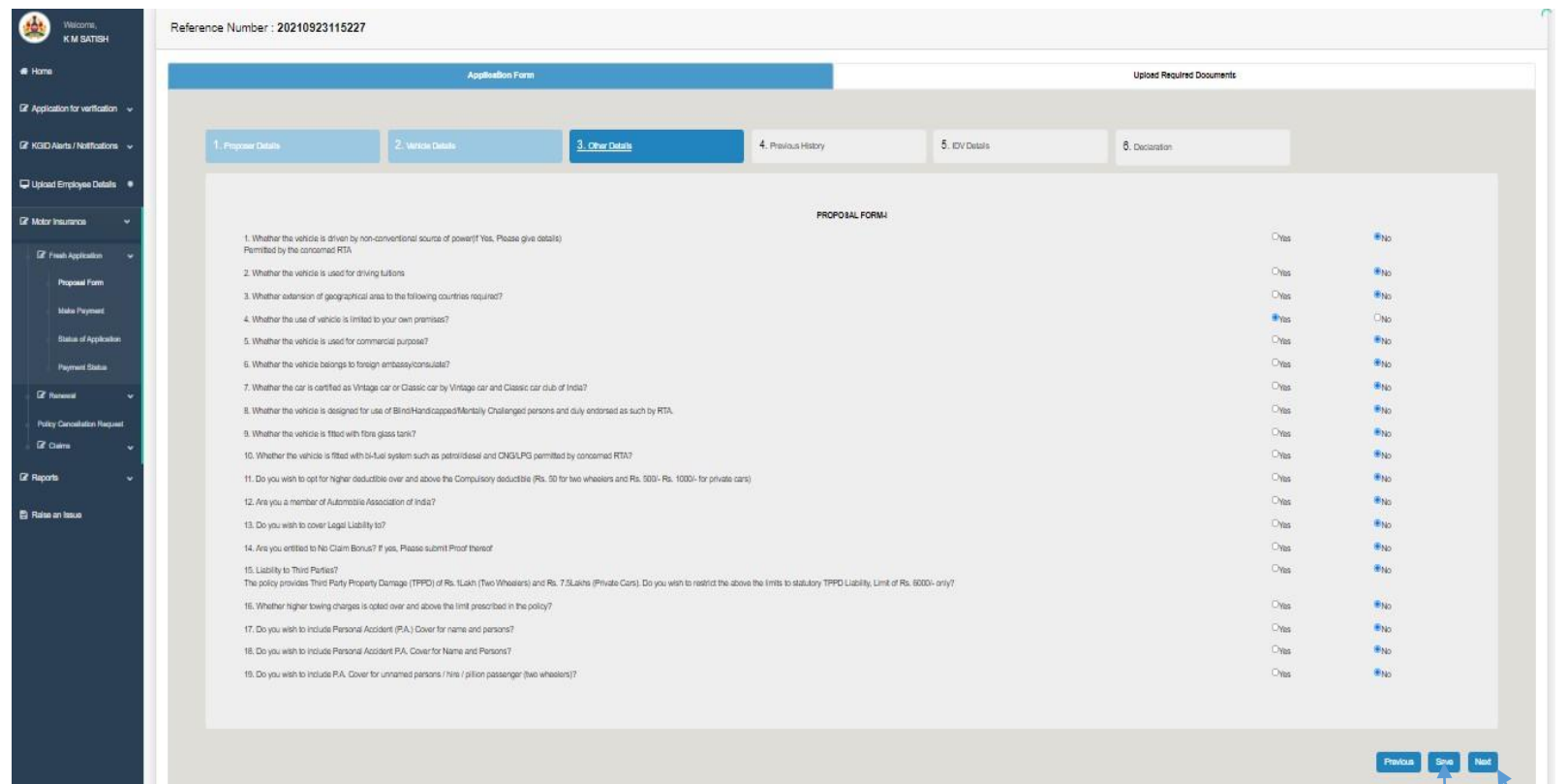

Click on "Save" and "Next" Button.

**17. In "Previous history" tab on clicking of Yes / No, the displayed questionnaires need to be answered with the remarks and date (in case Yes)**

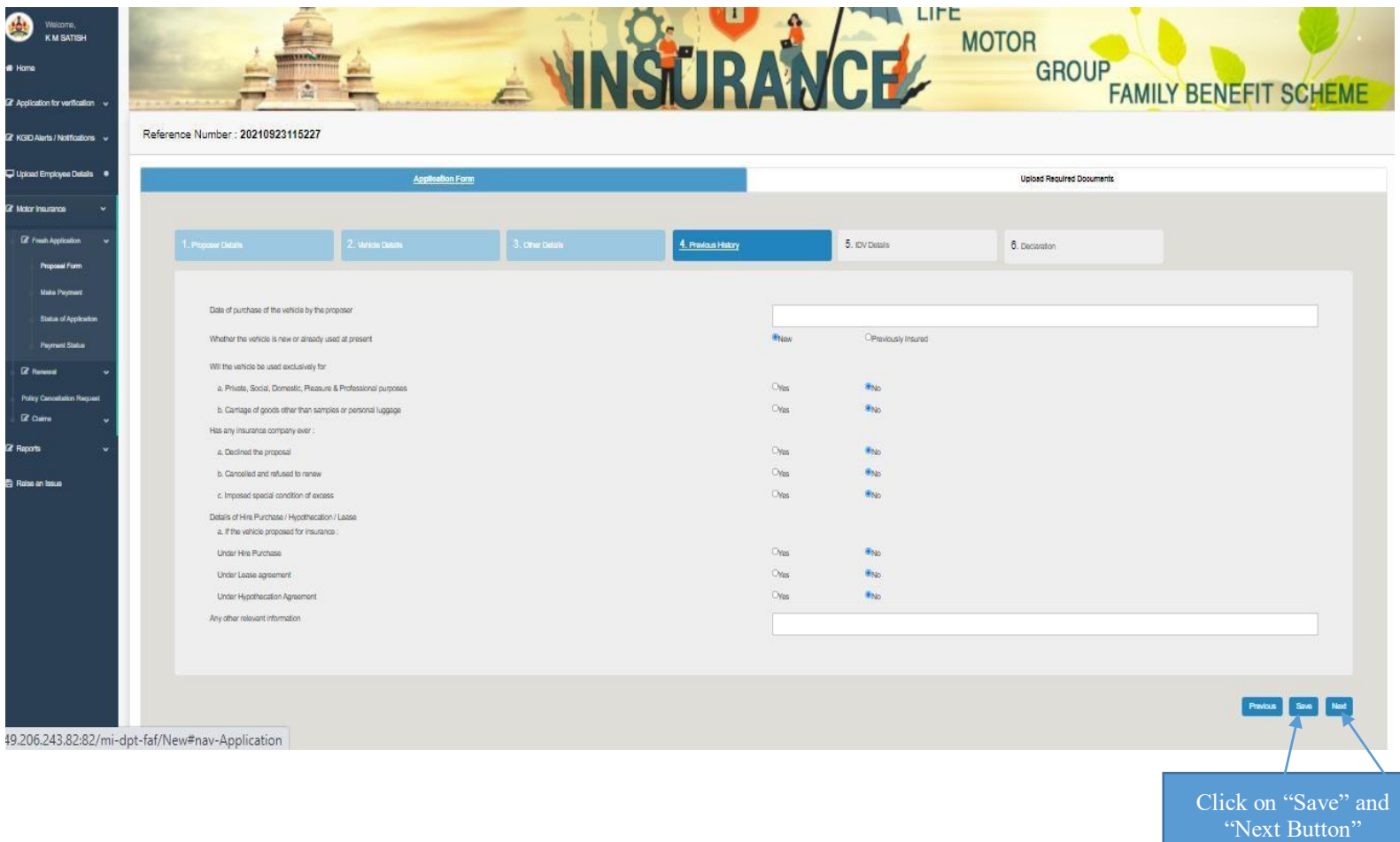

# **17.In "IDV details" tab Agency should enter the Cost price as per invoice twice, and other additional fittings value 18. Click on save button**

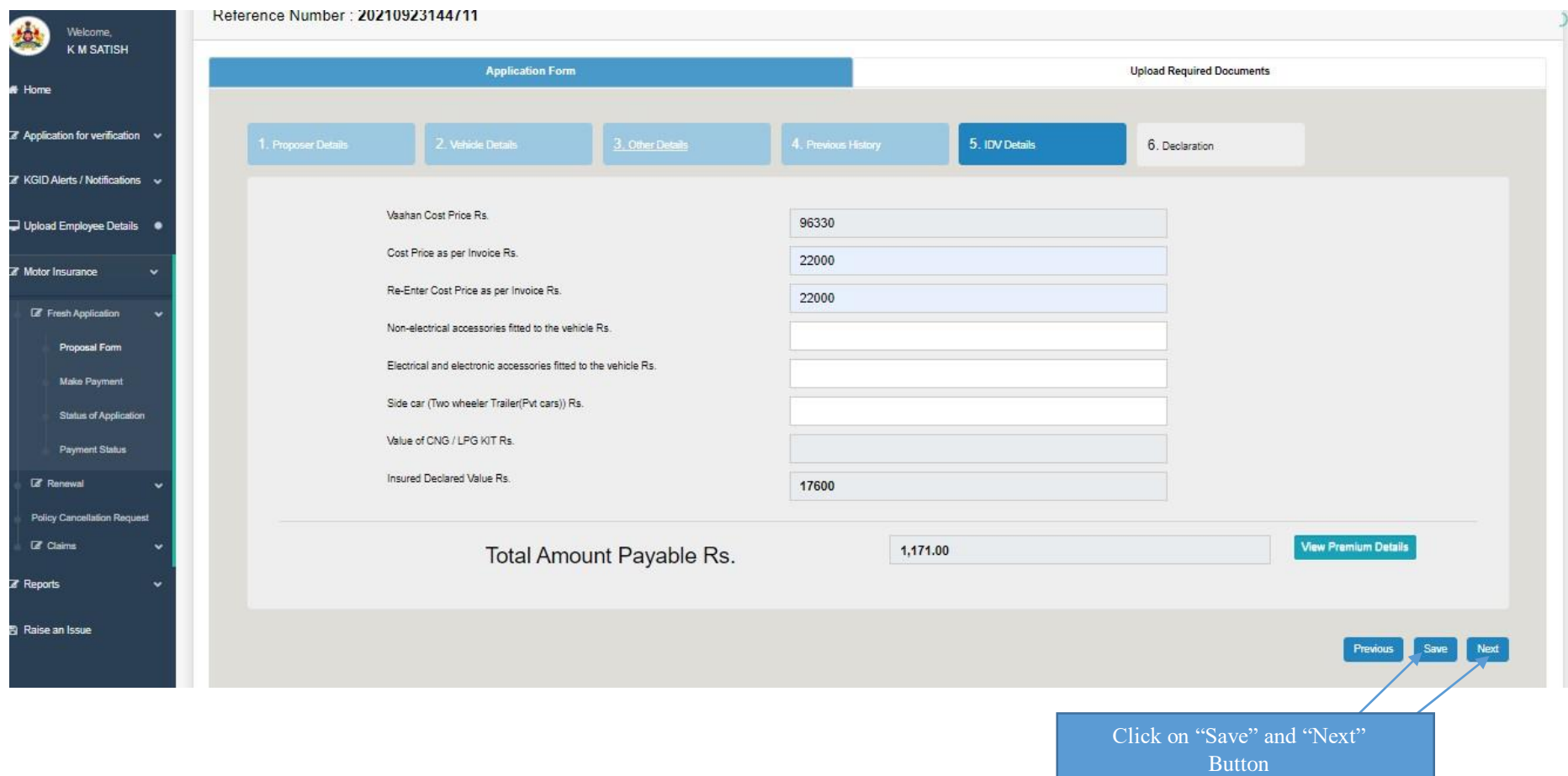

**19.Click on "View premium details" button then, system displays the premium notice which consists of price breakups and calculations.**

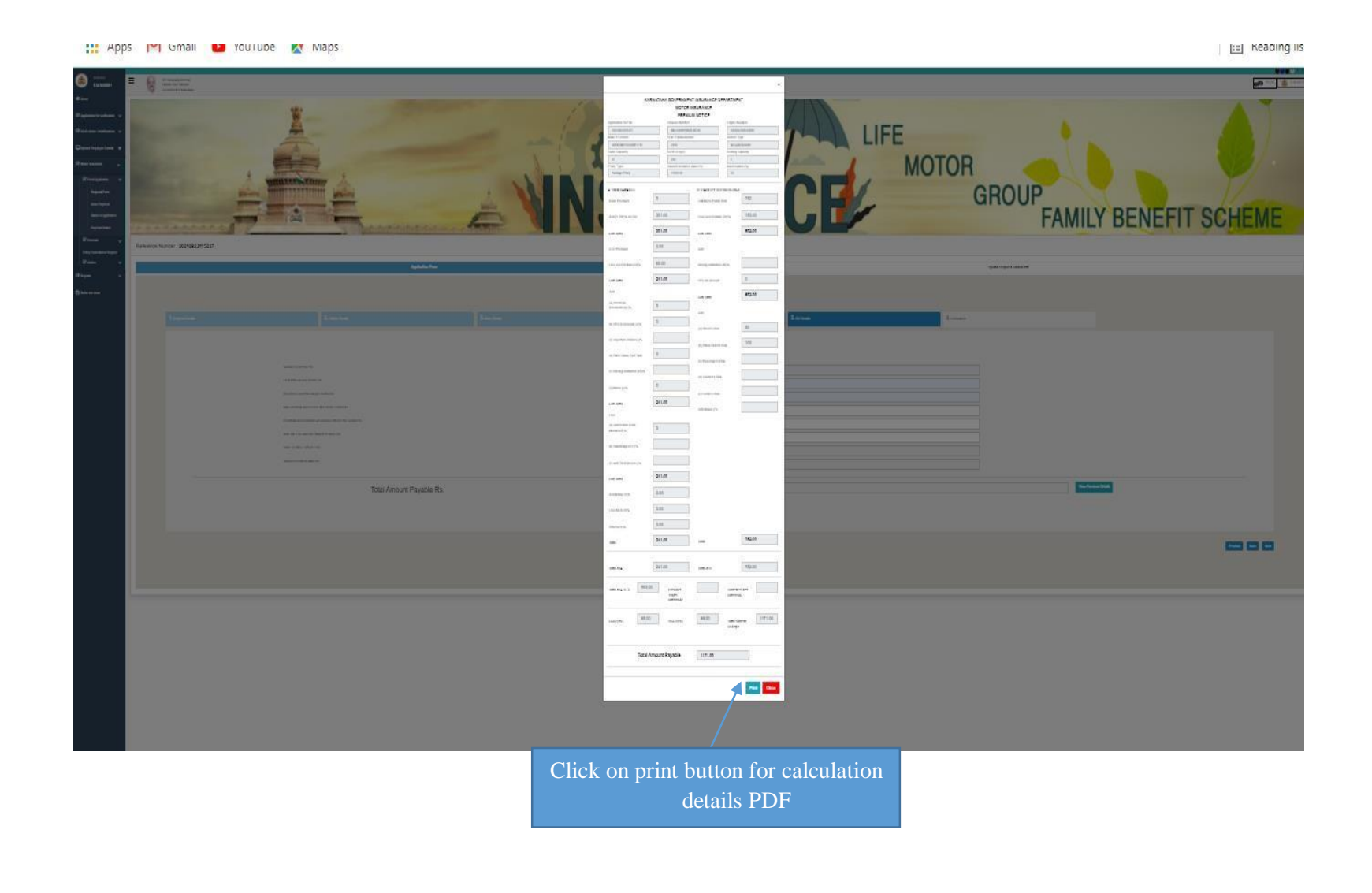

# **20.Click on "I agree to the terms and condition mentioned above "and click on save button**

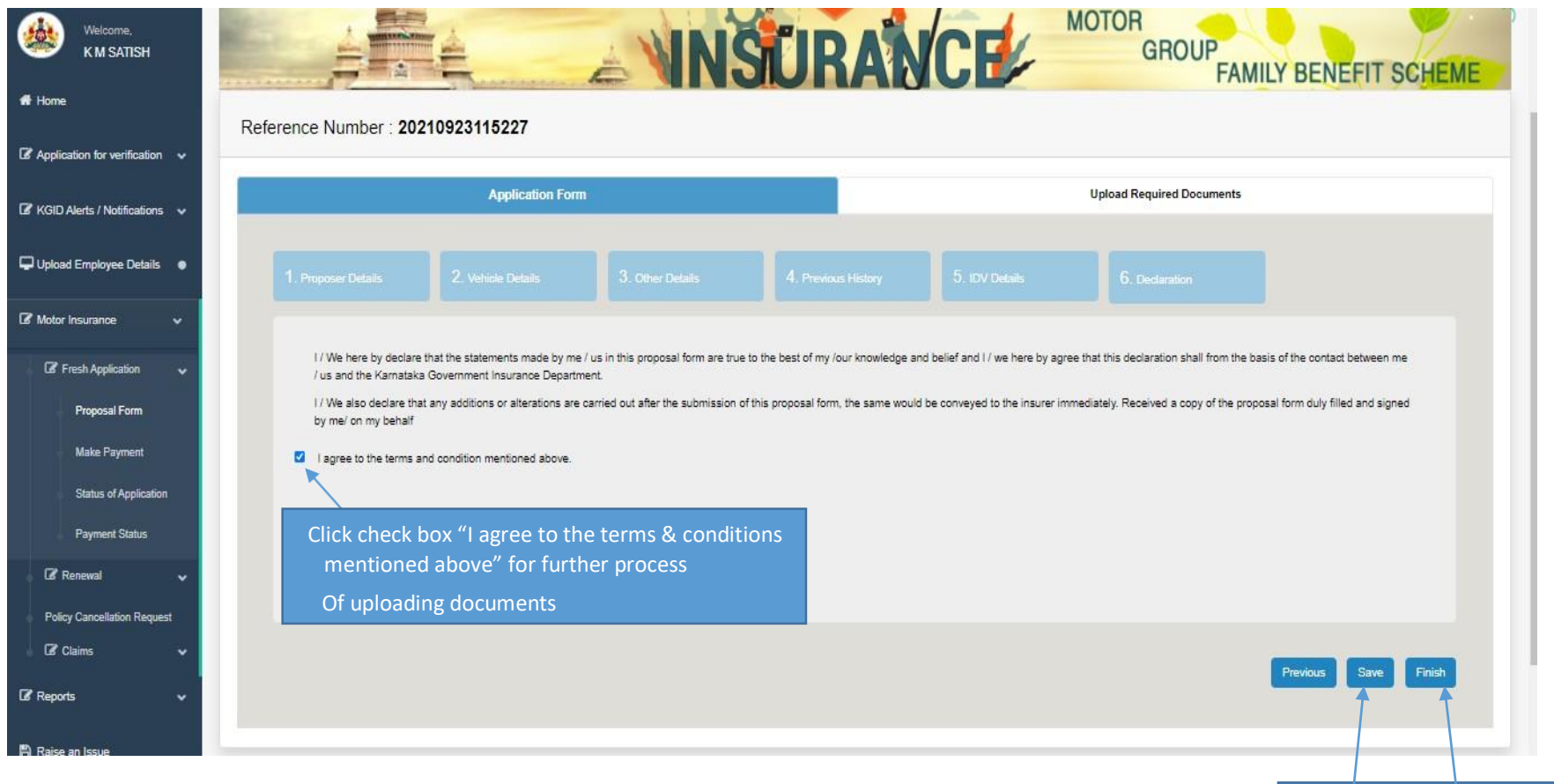

Click on save and finish Button

#### **21.Click on finish button "Are you sure you want to submit the proposal form" click on ok**

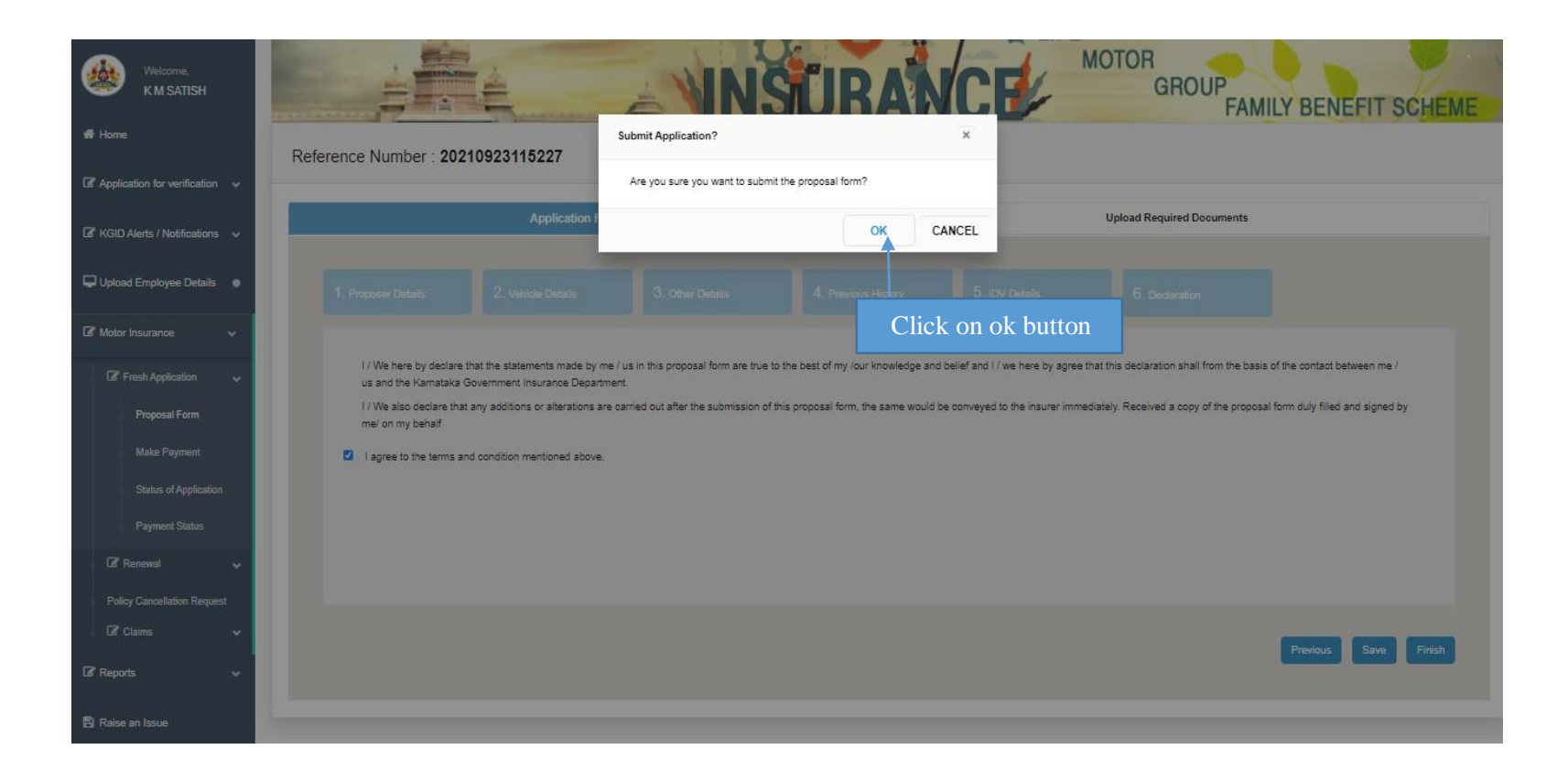

#### **22.After clicking finish button proposal form will be download.**

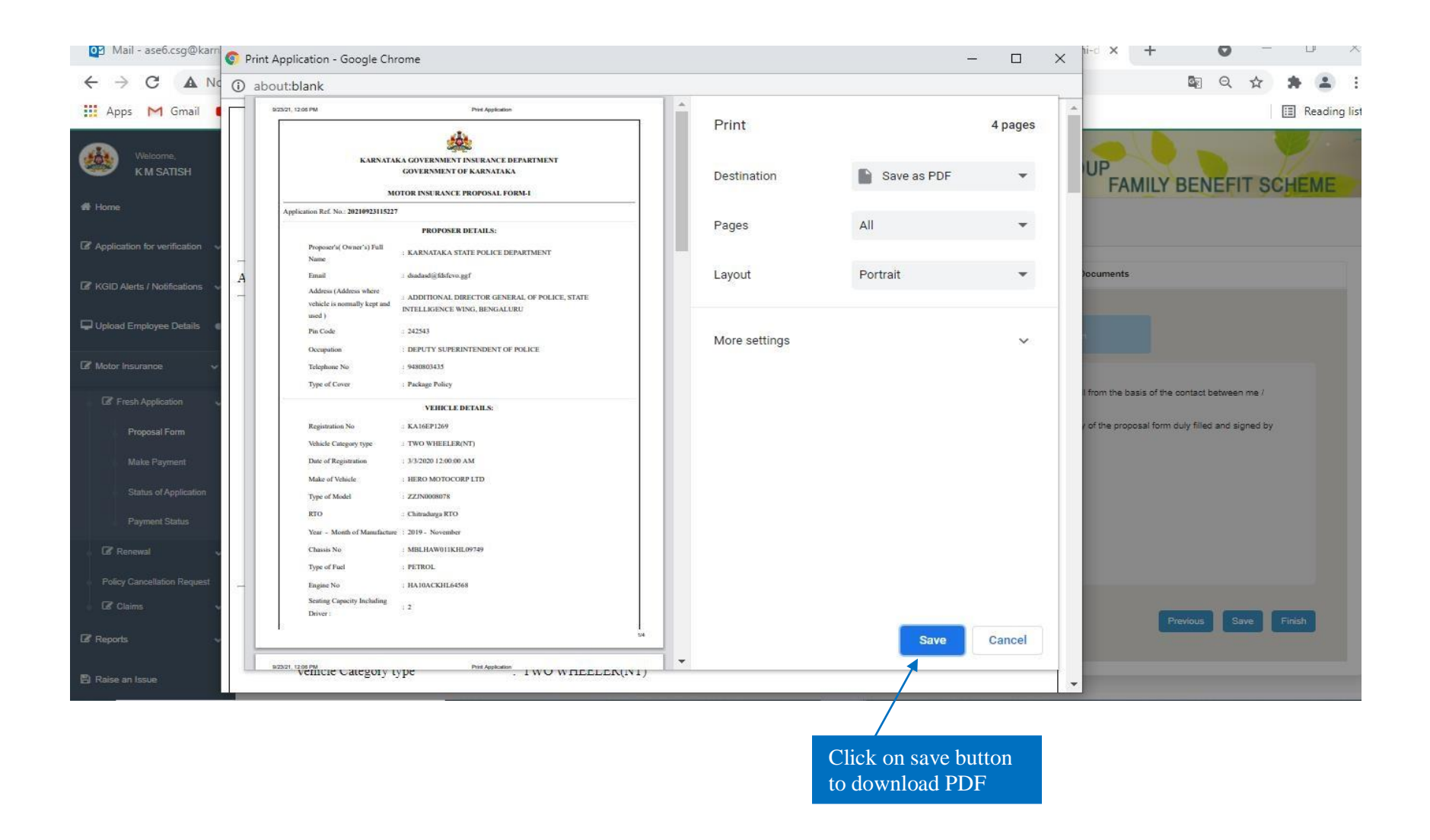

**23. Upload the require documents and Click on finish button then "Document details saved successfully" click on ok.**

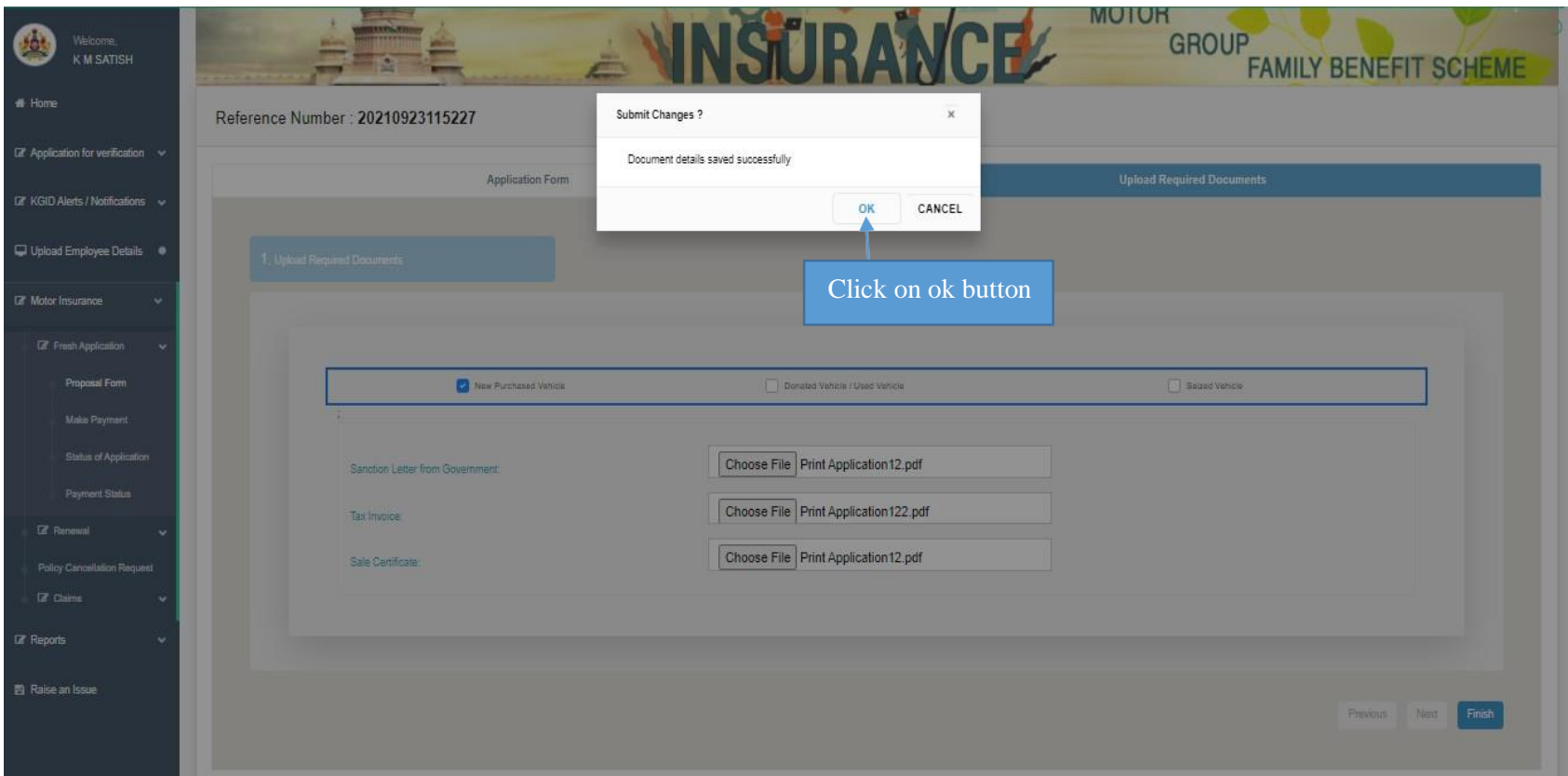

- **24. After Documents uploaded successful**
- **25. Select payment preview tab and click on "proceed to payment" button**

**Agency login holder can choose single/ multiple vehicles for payment of premium at one time**

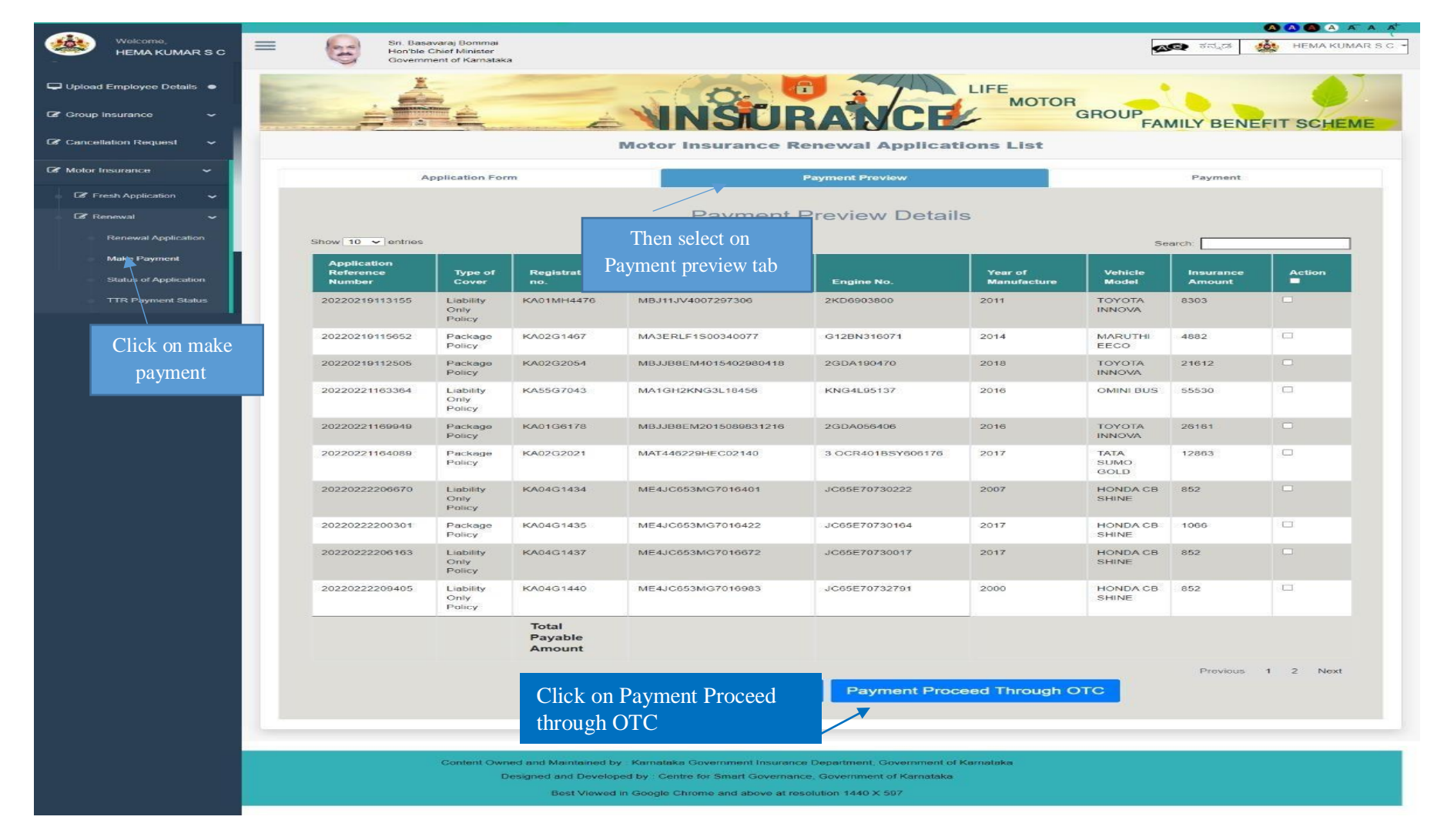

## **26. Click on Proceed to Payment**

Note: Mode of payment through **RTGS/NEFT, Cheque, DD, Net Banking** etc., has to select **Pay through OTC**

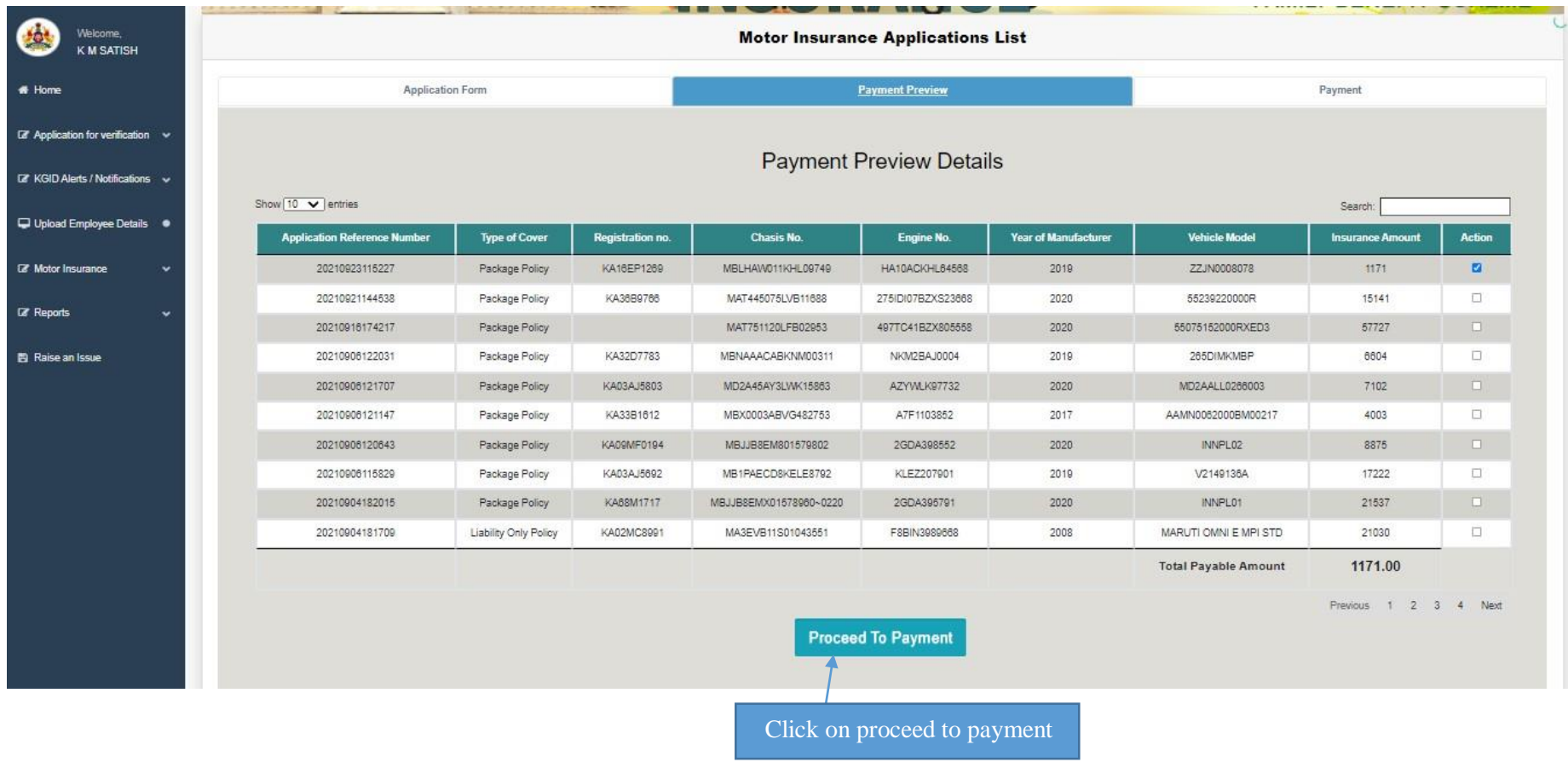

# **27. After Proceed through OTC payment "Click on pay Through OTC"**

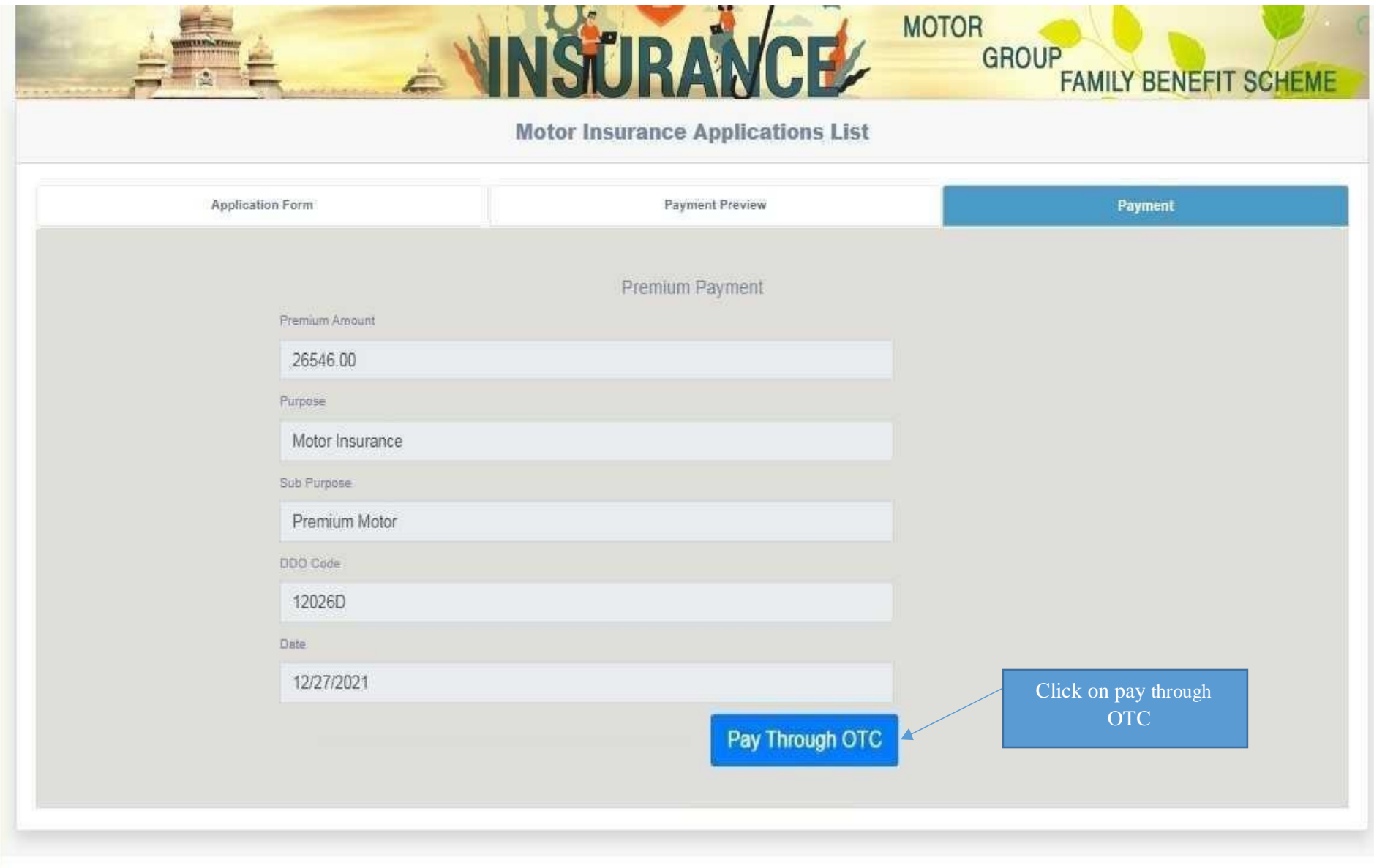

#### **28. Click on Print challan for reference**

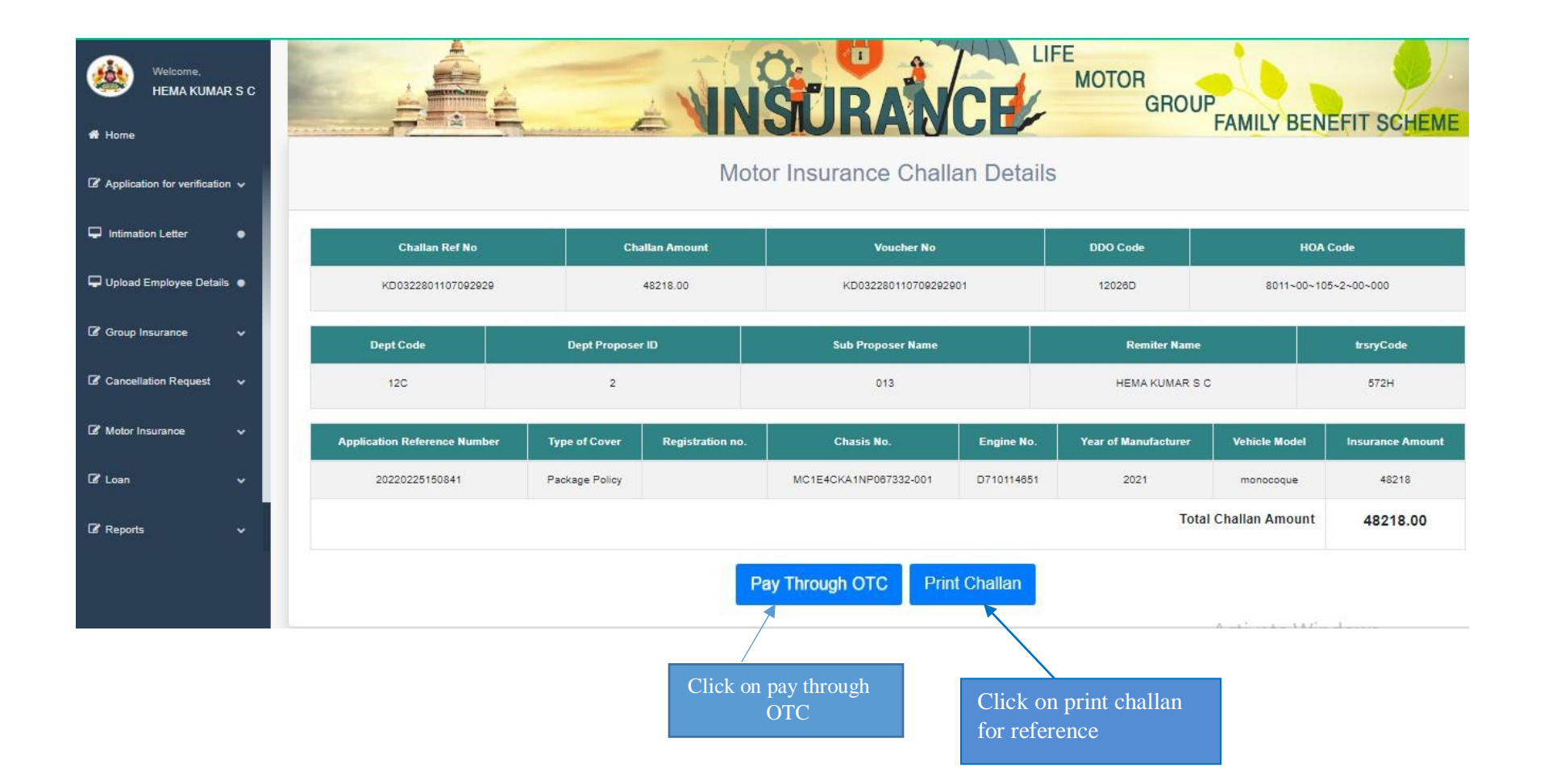

# **29. Click on Print to take challan print or PDF save**

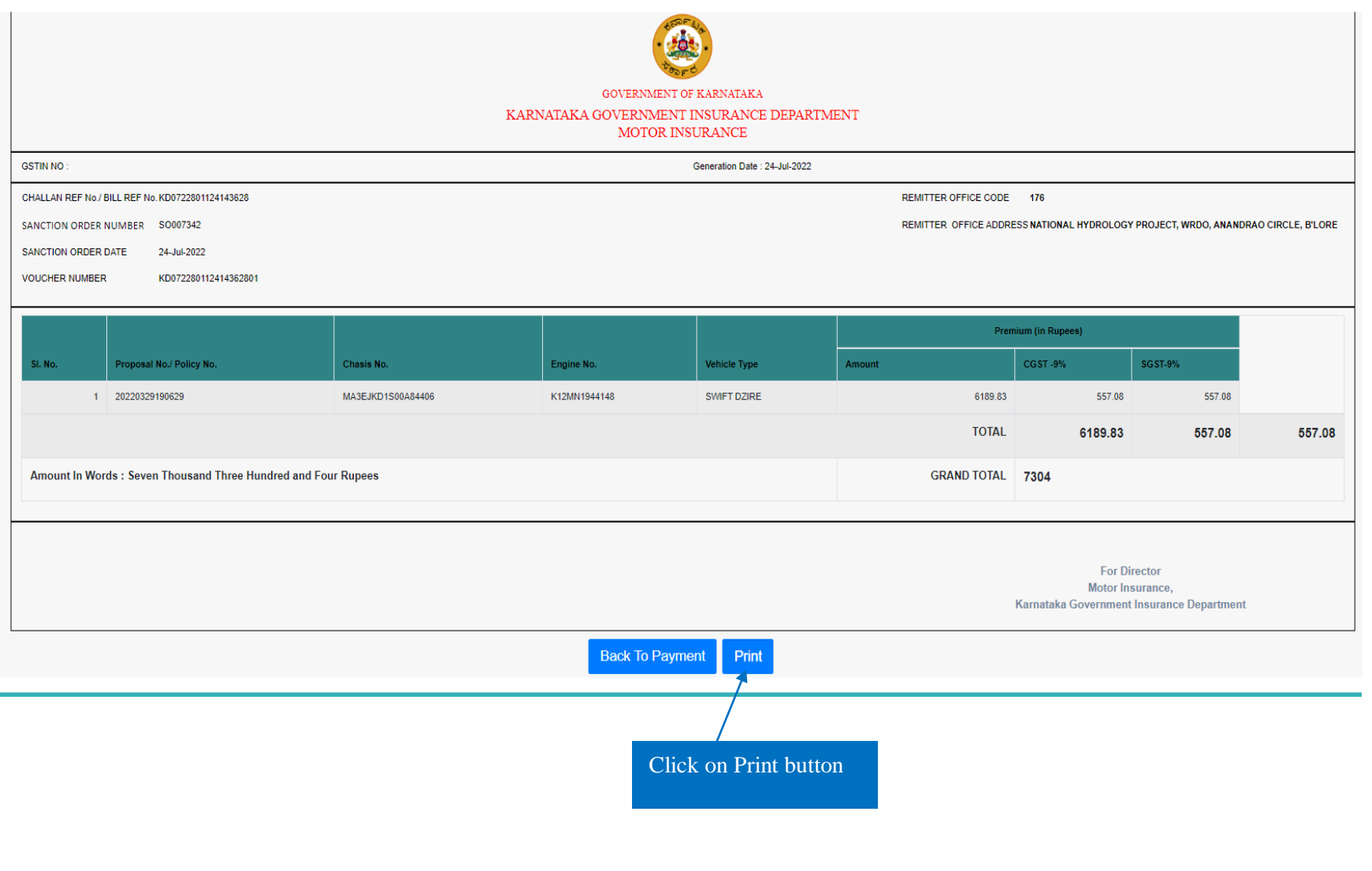

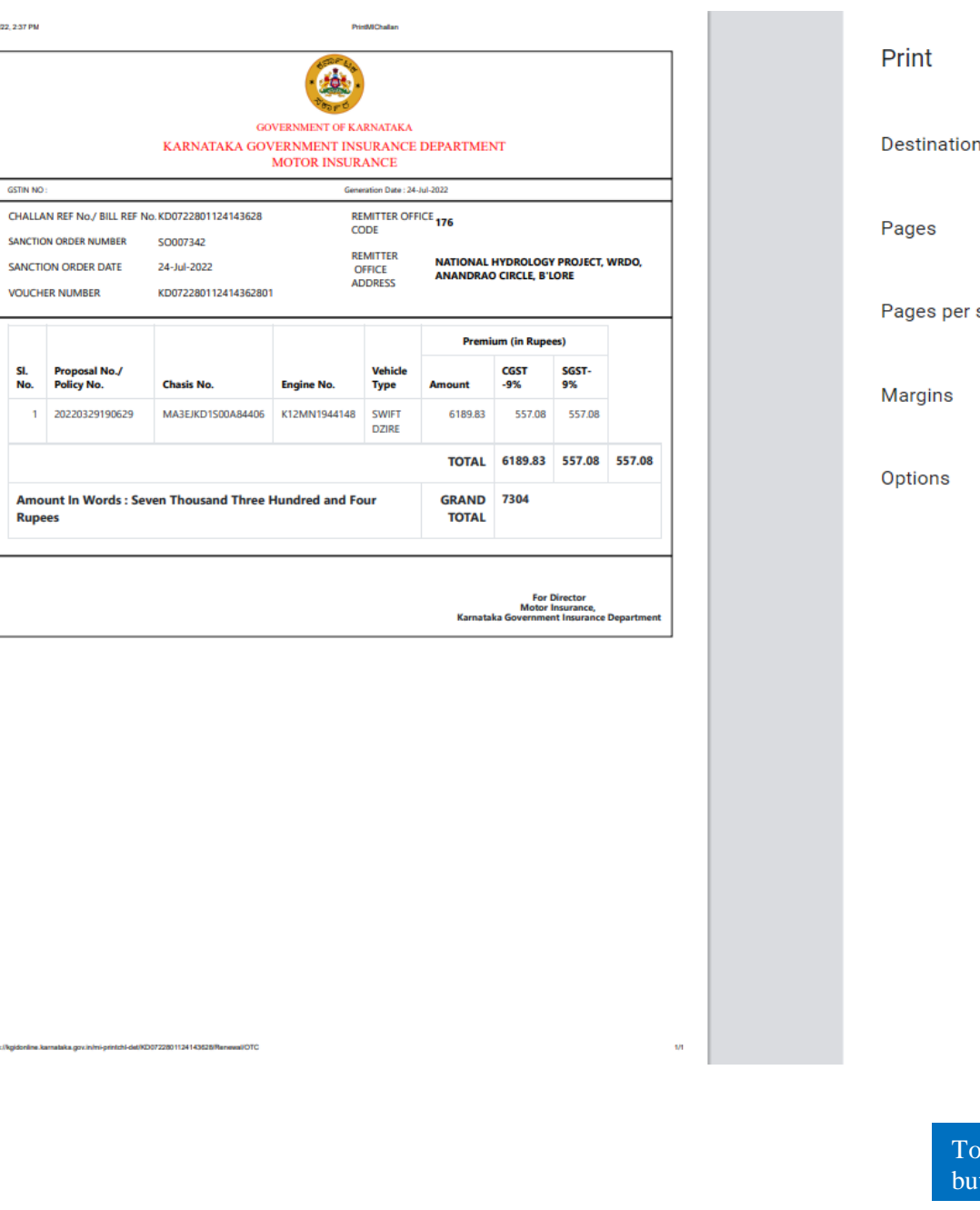

7/24/22

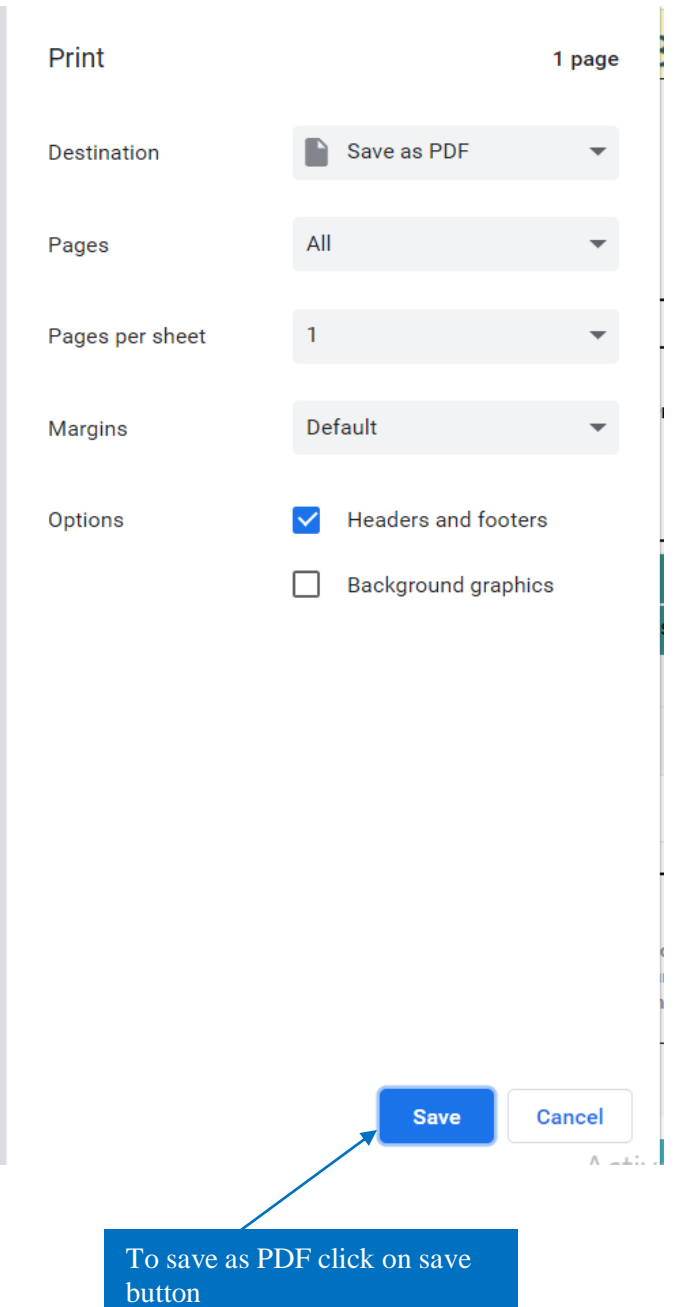

#### **30.After taking Print challan, Click on back to payment and then Click on Pay Through OTC**

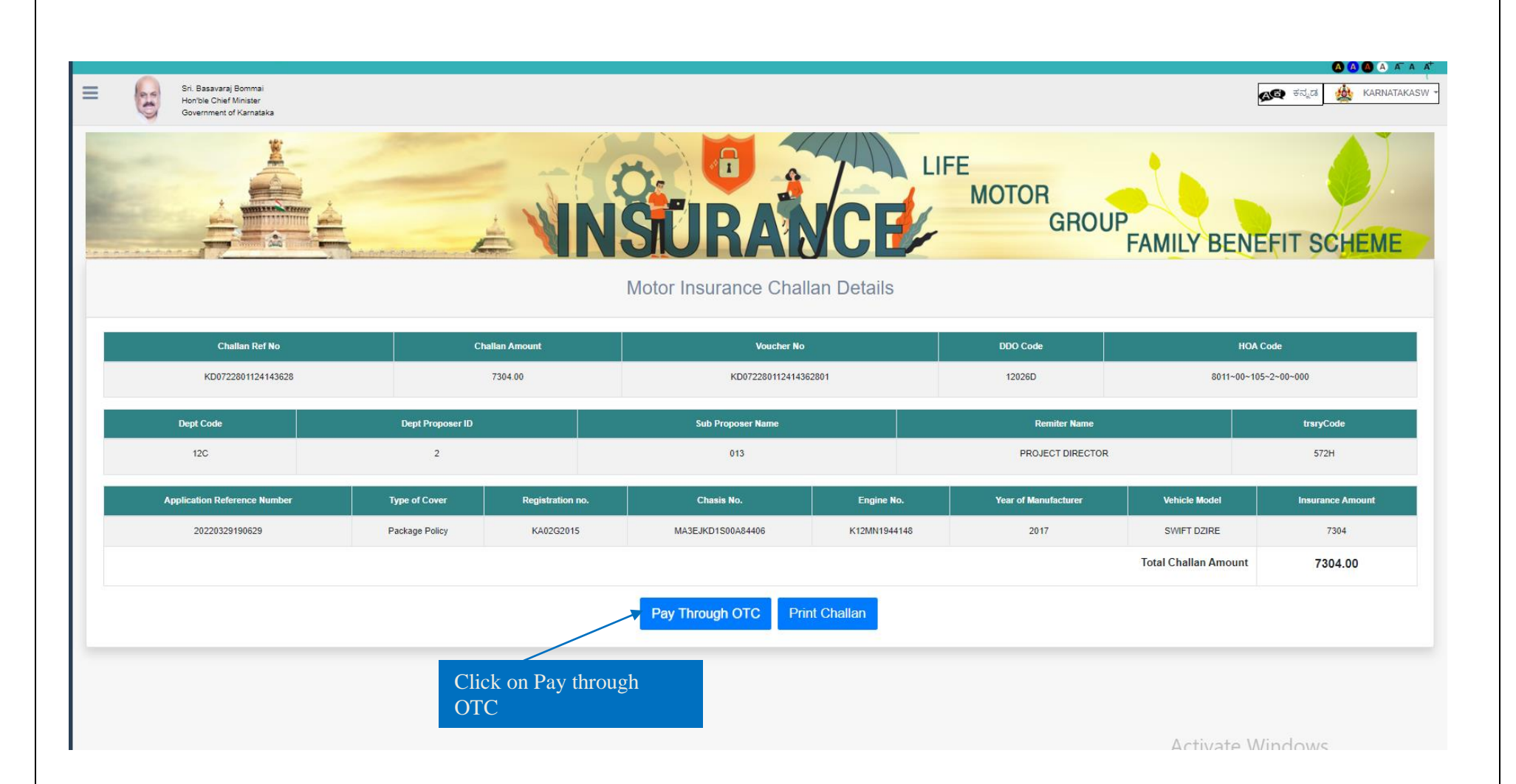

**31.Click on Select "Button" for payment mode.**

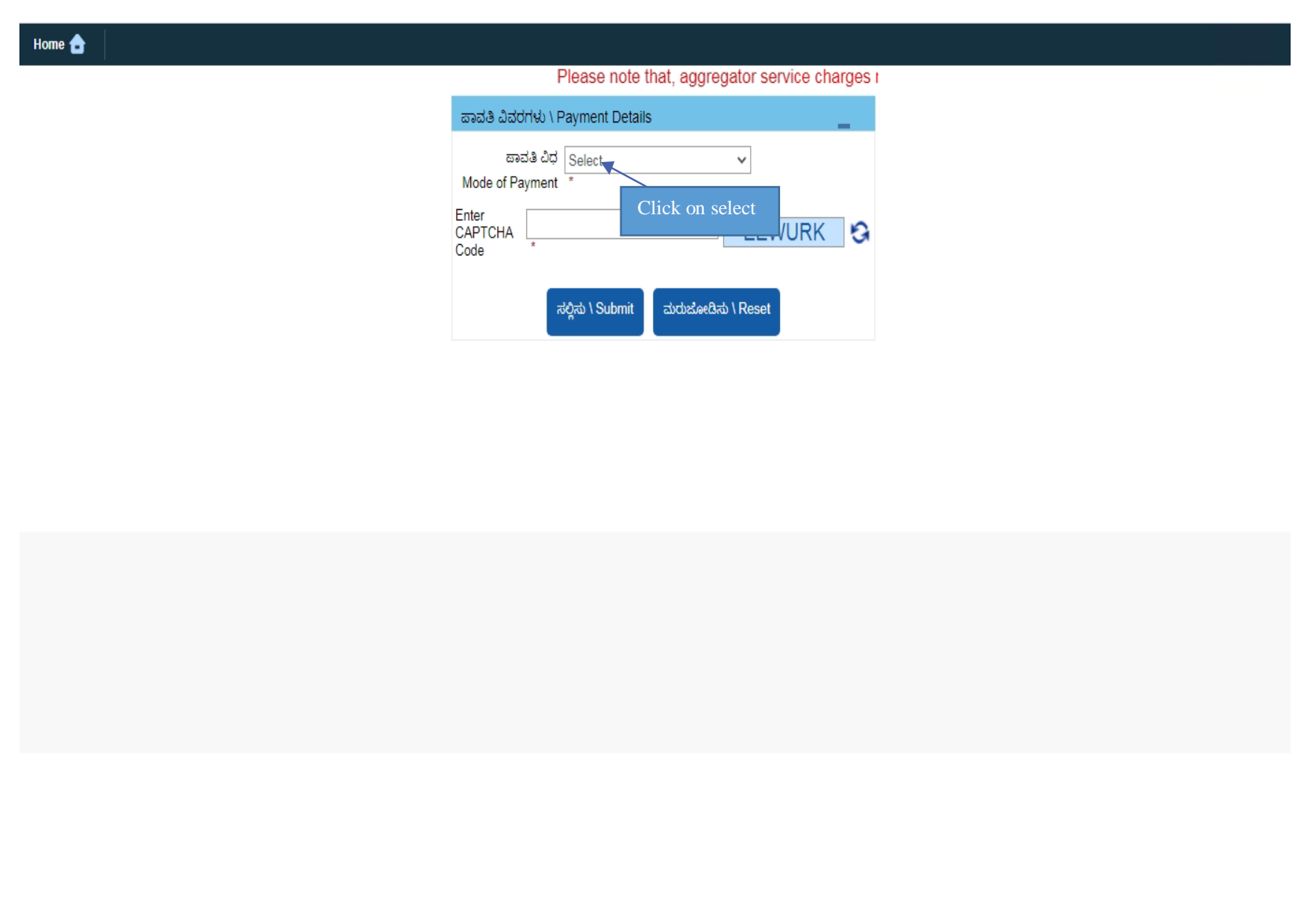

**32. Select NEFT/RTGS, Net banking, Debit or Credit card to make payment through Cheque. (Payment through Google pay, Phone Pe select Net Banking, Bhim UP)**

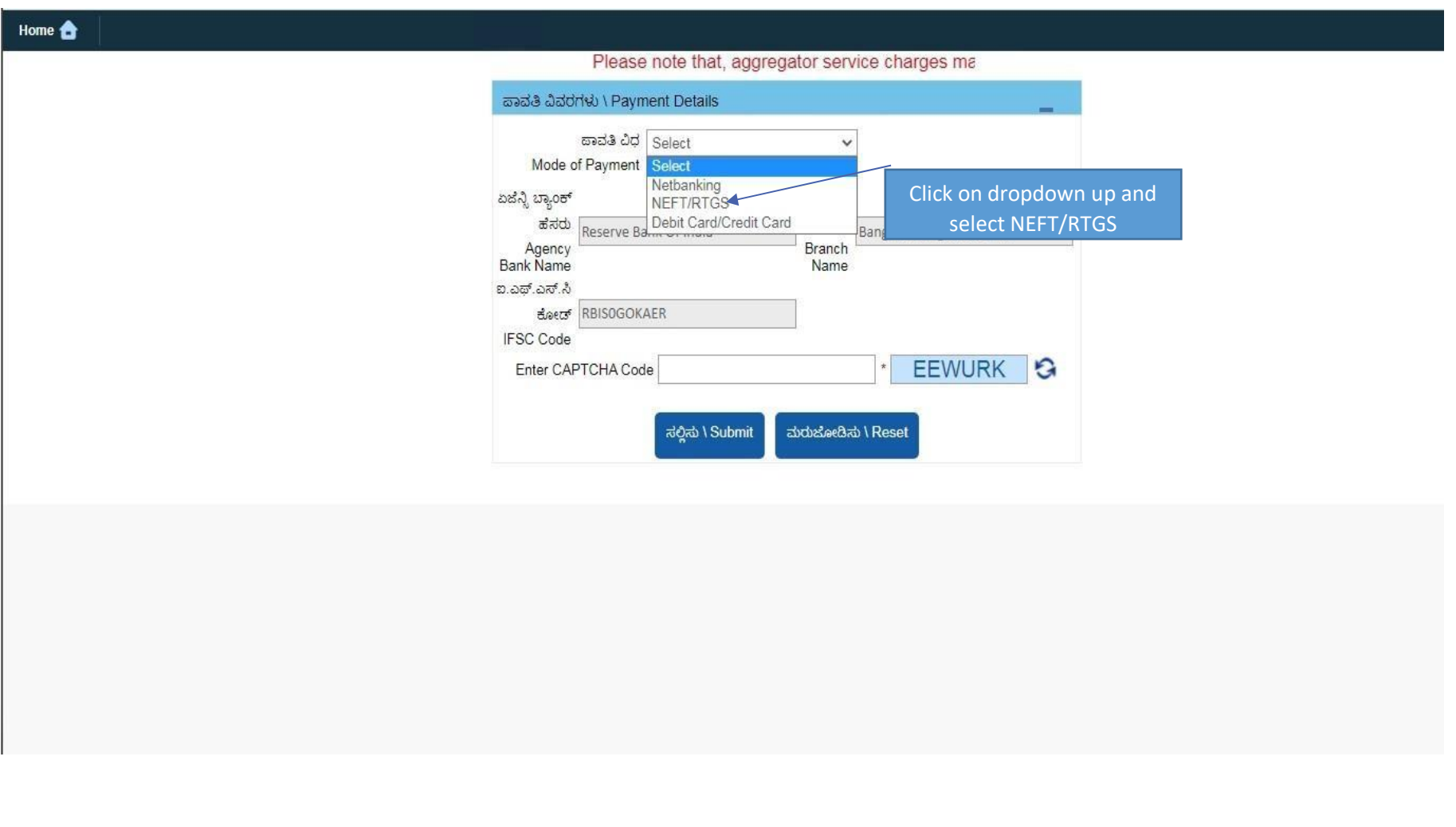

**33. Agency Bank Name, Branch Name and IFSC Code' will fetch automatically, enter the captcha and submit the payment details**

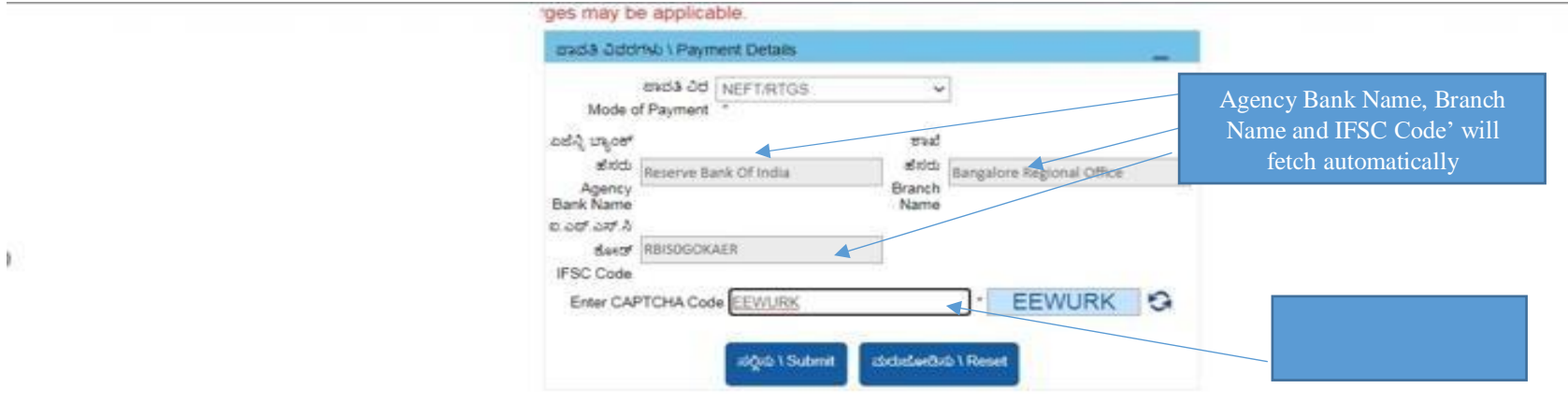

## **34. Select Remitters Bank Name, Brank Name and IFSC code**

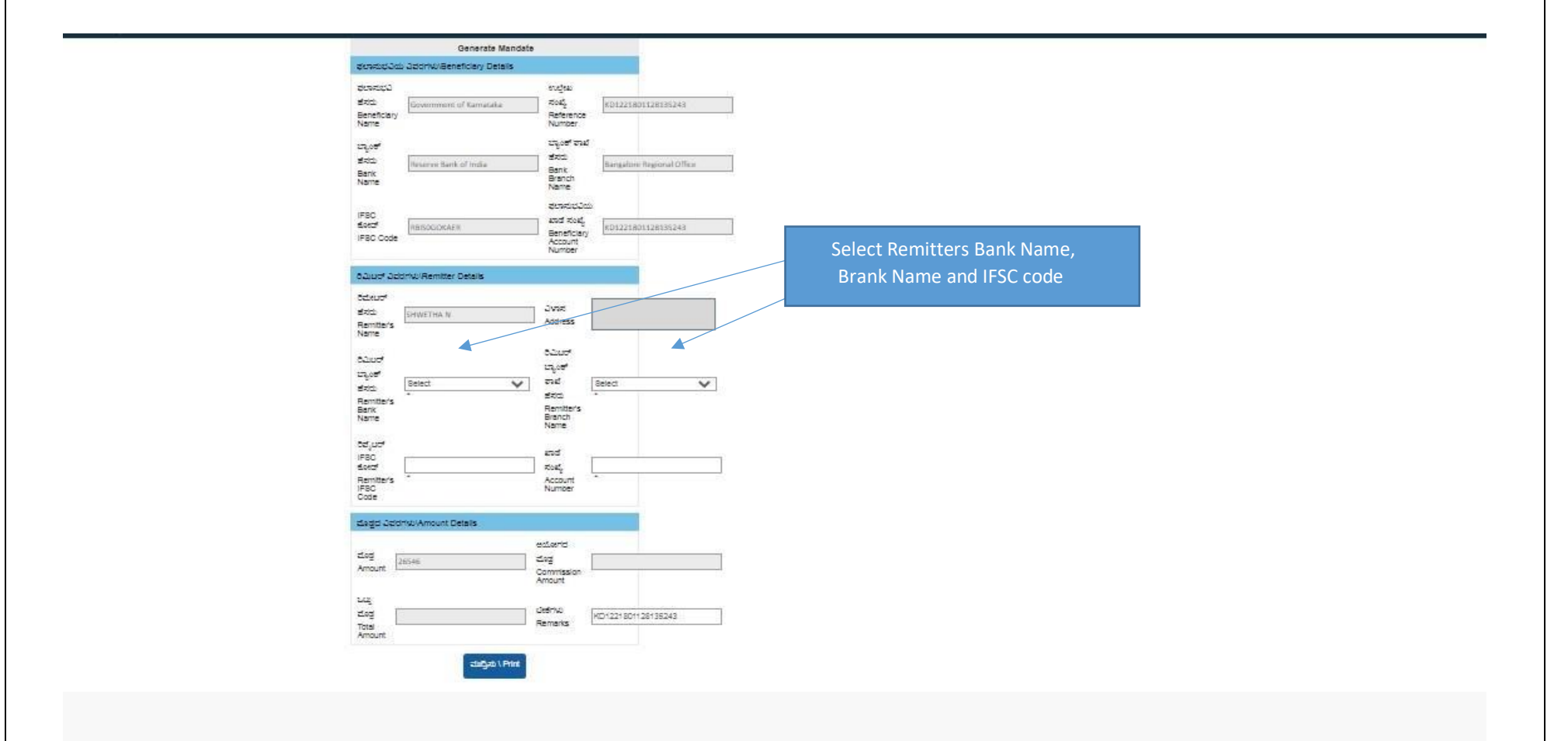

#### **35.Can view Bank Name, Remitters Bank Name and IFSC code, cross check the details and take "Print"**

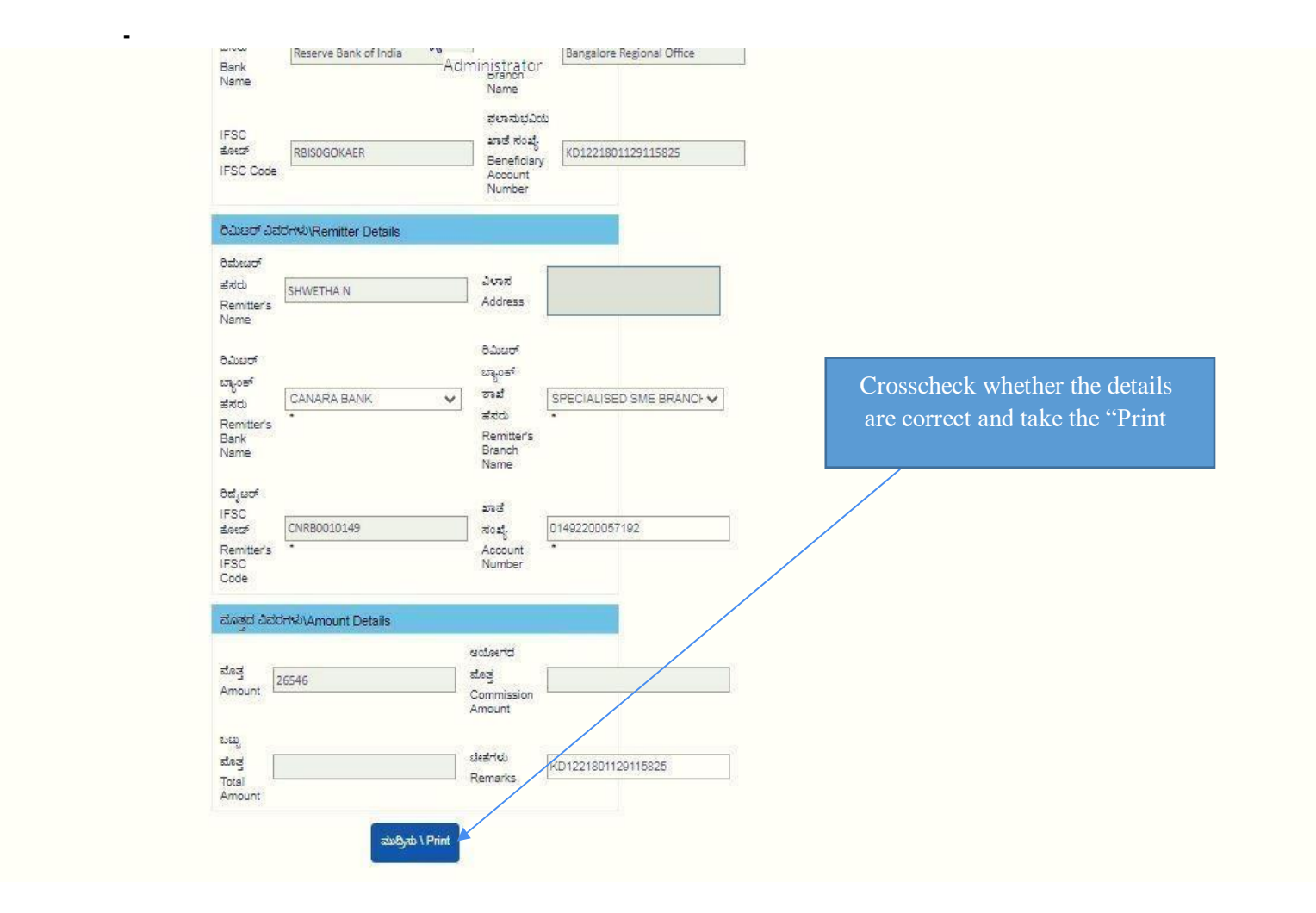

## **36. Final step Remitters have to take the print and make the payment throughBank**

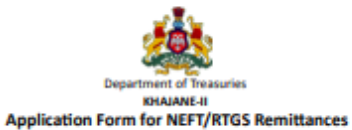

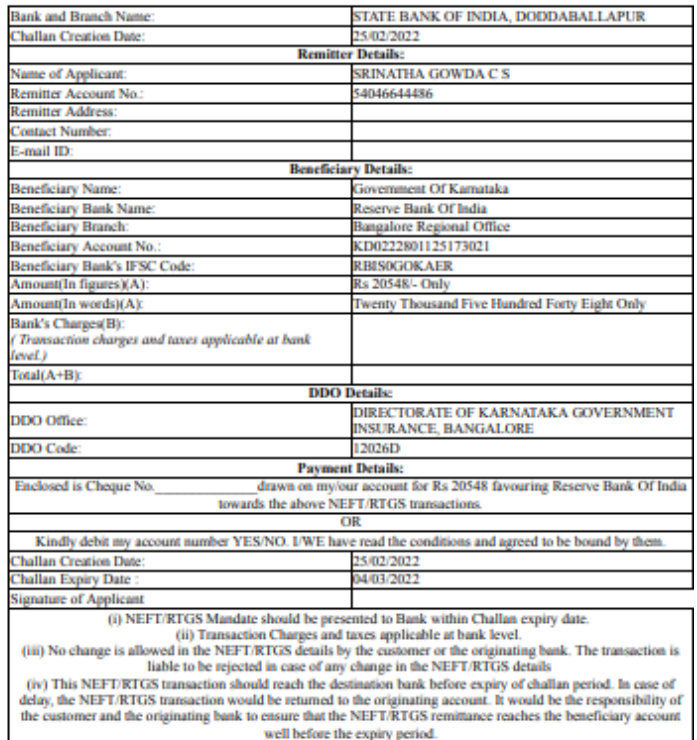

#### **37. Department has to take the print of challan and attach cheque and submit the bank**

**38. Once the payment is success and Department should check in status of Application to take bond In concerned login**

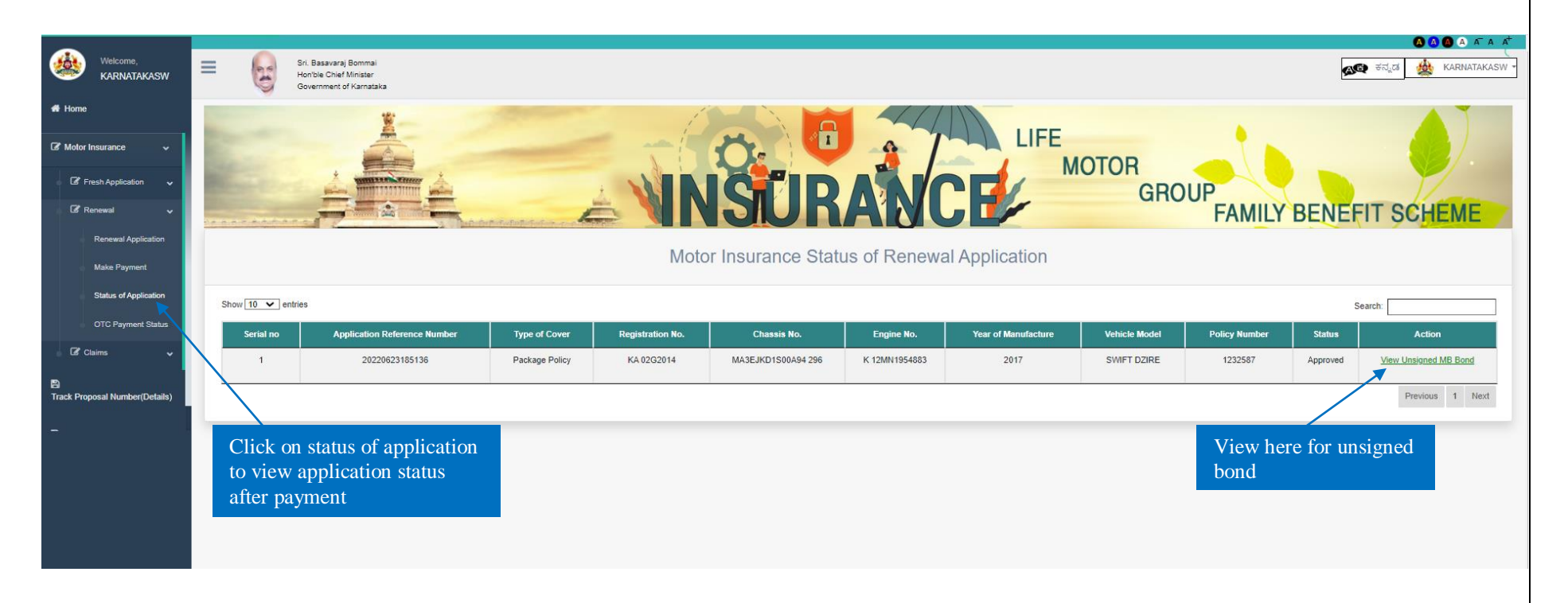

After it is signed by AD, Can able to view signed bond